# Informační systém finanční kontroly ve veřejné správě

# **Modul ročních zpráv o výsledcích finančních kontrol**

**Prosinec 2015 Manuál**

**Informační systém FKVS - manuál k Modulu ročních zpráv o výsledcích finančních kontrol** Ministerstvo financí Ing. Milena Widomská, Ph.D., MBA, oddělení 4701 - Harmonizace interního auditu tel.: 257 042 622, e-mail: : Milena. Widomska@mfcr.cz

### **Kontaktní zaměstnanci ASD Software, s.r.o.:** Technická podpora pro uživatele**:**  Oddělení služeb zákazníkům tel.: 583 300 722, e-mail: [hot-line\\_fkvs@asd-software.cz](mailto:hot-line_fkvs@asd-software.cz)

Manuál pro rutinní provoz Modulu ročních zpráv o výsledcích finančních kontrol je zveřejněn na internetové stránce Ministerstva financí ( www.mfcr.cz) ve spodní části stánky (nutno odrolovat pomocí myši nebo klávesnice) v sekci "Informační systémy" pod odkazem na aplikaci IS FKVS.

# Obsah

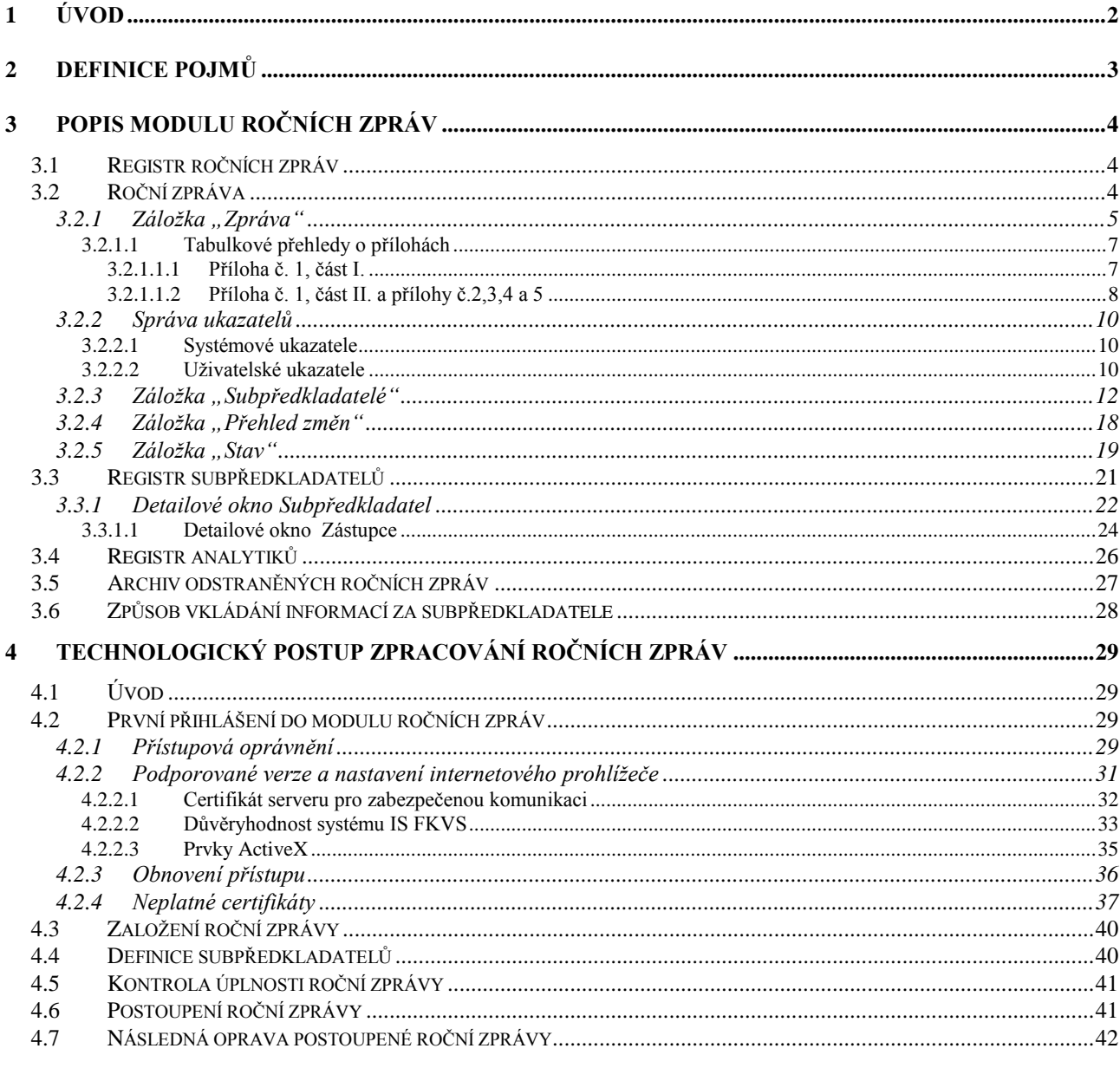

### Přílohy

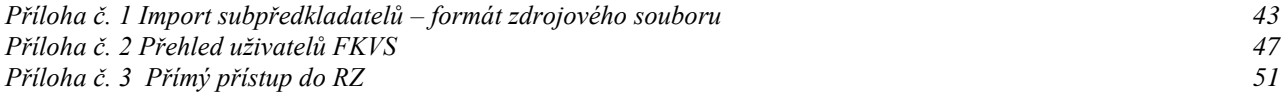

# <span id="page-3-0"></span>**1 Úvod**

Zákon č. 320/2001 Sb., o finanční kontrole ve veřejné správě, ukládá Ministerstvu financí předkládat vládě roční zprávy o výsledcích finančních kontrol spolu s návrhem státního závěrečného účtu. Tento zákon současně stanoví správcům kapitol státního rozpočtu, krajům a hl. městu Praze povinnost předkládat roční zprávy o výsledcích finančních kontrol Ministerstvu financí.

Vyhláška č. 416/2004 Sb., kterou se provádí zákon č. 320/2001 Sb., o finanční kontrole, stanoví v §33 odst. 1 správcům kapitol státního rozpočtu, krajům a hl. m. Praha předkládat roční zprávy o výsledcích finančních kontrol Ministerstvu financí v elektronické podobě prostřednictvím informačního systému finanční kontroly ve veřejné správě (Modul ročních zpráv).

Vyhláška Ministerstva financí č. 416/2004 Sb. současně stanoví strukturu a rozsah zpráv o výsledcích finančních kontrol, postup a termíny jejich předkládání.

Pro zajištění úkolů stanovených v zákonu č. 320/2001 Sb. a vyhlášce č. 416/2004 Sb. přistoupilo Ministerstvo financí k aktualizaci softwarové podpory pro zpracování ročních zpráv o výsledcích finančních kontrol. ASD Software, s.r.o. se sídlem v Šumperku připravilo pro Ministerstvo financí úpravu informačního systému finanční kontroly ve veřejné správě (Modul ročních zpráv dále jen modul RZ).

Mezi základní úkoly modulu RZ, který je připraven jako centrální systém s využitím webtechnologií patří zejména:

- 1) vkládání roční zprávy o výsledcích finančních kontrol v rozsahu, který odpovídá přílohám č. 1 až 5 vyhlášky č. 416/2004 Sb.,
- 2) přístup a předkládání ročních zpráv správci kapitol státního rozpočtu, kraji, obcemi, hl. městem Prahou a Regionálními radami regionu soudržnosti prostřednictvím sítě Internet Ministerstvu financí,
- 3) automatizované zpracování ročních zpráv předložených Ministerstvu financí,
- 4) vytvoření prostředí pro následné vyhodnocování ročních výsledků finančních kontrol a analýzu účinnosti veřejnoprávní kontroly, řídící kontroly a interního auditu.

Modul RZ je současně připraven tak, že umožňuje správcům kapitol státního rozpočtu, krajům, obcím a hl. městu Praze využít jednoduchým způsobem tento software pro vkládání, předkládání a automatizované zpracování ročních zpráv za vlastní účetní jednotky a jimi zřízené organizační složky státu a příspěvkové organizace a připravit tak souhrnnou roční zprávu za kapitolu státního rozpočtu, kraj a hl. město Prahu.

Manuál obsahuje :

- popis modulu ročních zpráv,
- technologický postup zpracování ročních zpráv a její elektronické postoupení.

Modul RZ nelze použít pro zpracování a předkládání ročních zpráv, které obsahují utajované skutečnosti podle §33 odst. 10 vyhlášky č. 416/2004 Sb.

# <span id="page-4-0"></span>**2 Definice pojmů**

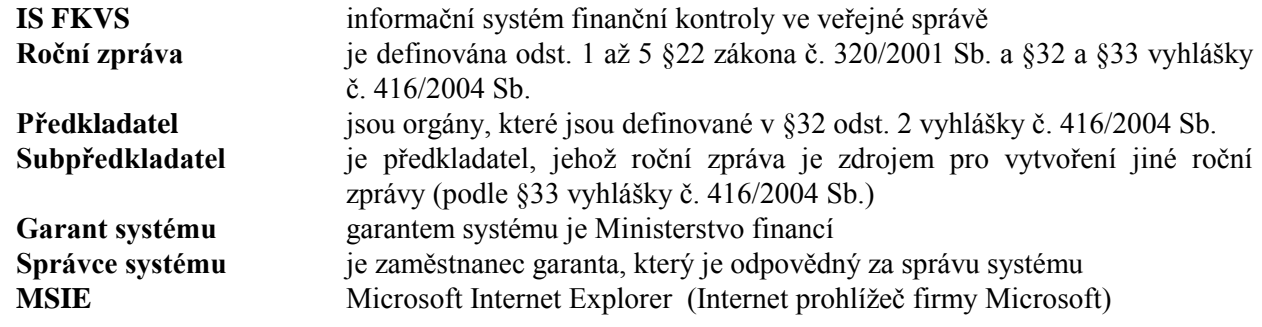

# <span id="page-5-0"></span>**3 Popis modulu ročních zpráv**

Modul RZ je součástí informačního systému finanční kontroly ve veřejné správě (dále jen IS FKVS).

### <span id="page-5-1"></span>**3.1 Registr ročních zpráv**

Registr ročních zpráv obsahuje všechny roční zprávy evidované v modulu RZ. Registr je vizuálně řešen formou *stromu* a *doprovodného seznamu*.

Strom umožňuje zobrazení struktury subpředkladatelů podle jednotlivých roků (výběrem roku v nabídce nad stromem).

Doprovodný seznam obsahuje dílčí záznamy vztahující se k části stromu, která je v dané chvíli aktivní. Z doprovodného seznamu je možné otevírat jednotlivé roční zprávy (viz kapitola [3.2\)](#page-5-2), registr subpředkladatelů (viz kapitola [3.3\)](#page-21-0), registr analytiků (viz kapitola [3.4\)](#page-27-0) a archiv ročních zpráv. (viz kapitola [3.5\)](#page-28-0).

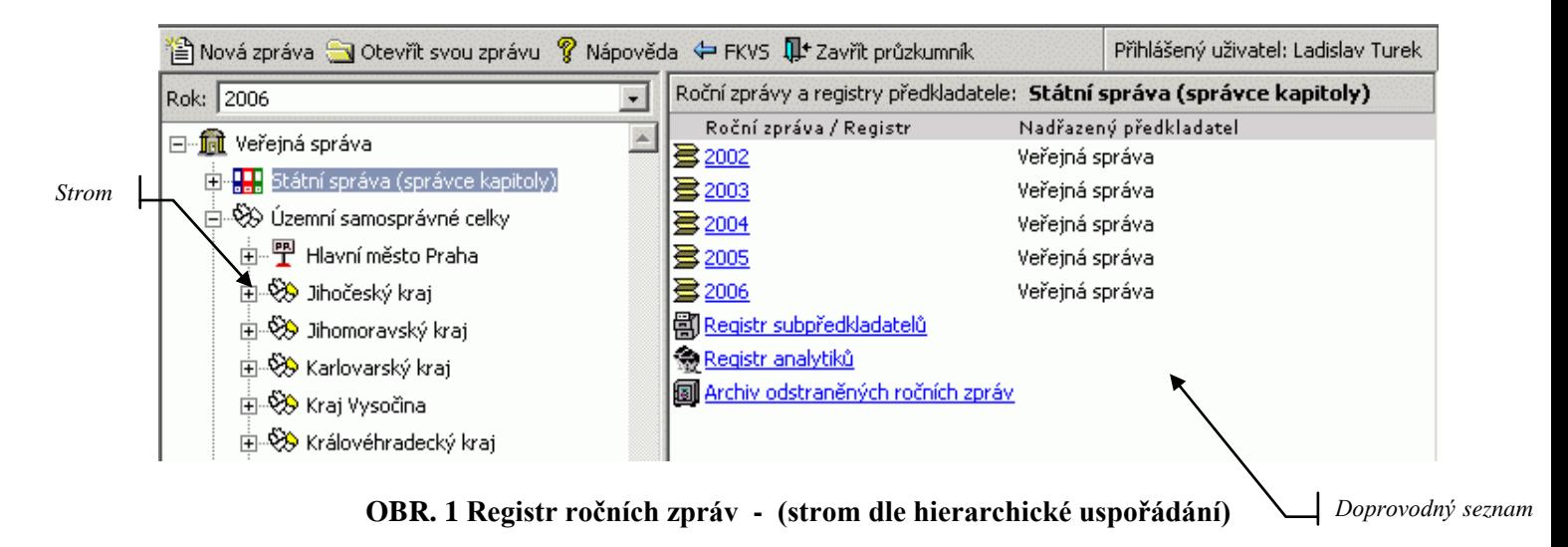

### <span id="page-5-2"></span>**3.2 Roční zpráva**

Pro založení a následnou modifikaci/prohlížení konkrétní roční zprávy slouží detailové okno roční zprávy.

Detailové okno je tvořeno těmito záložkami:

- a) *Zpráva* zde jsou informace o vlastní roční zprávě
- b) *Subpředkladatelé* seznam subpředkladatelů, jejichž roční zprávy sloužily jako podklad pro vytvoření roční zprávy daného předkladatele.
- c) *Přehled změn* obsahuje přehled změn ovlivňující danou roční zprávu (tj.v ročních zprávách subpředkladatelů od jejich postoupení)
- d) *Stav*  indikuje stupeň zpracování roční zprávy

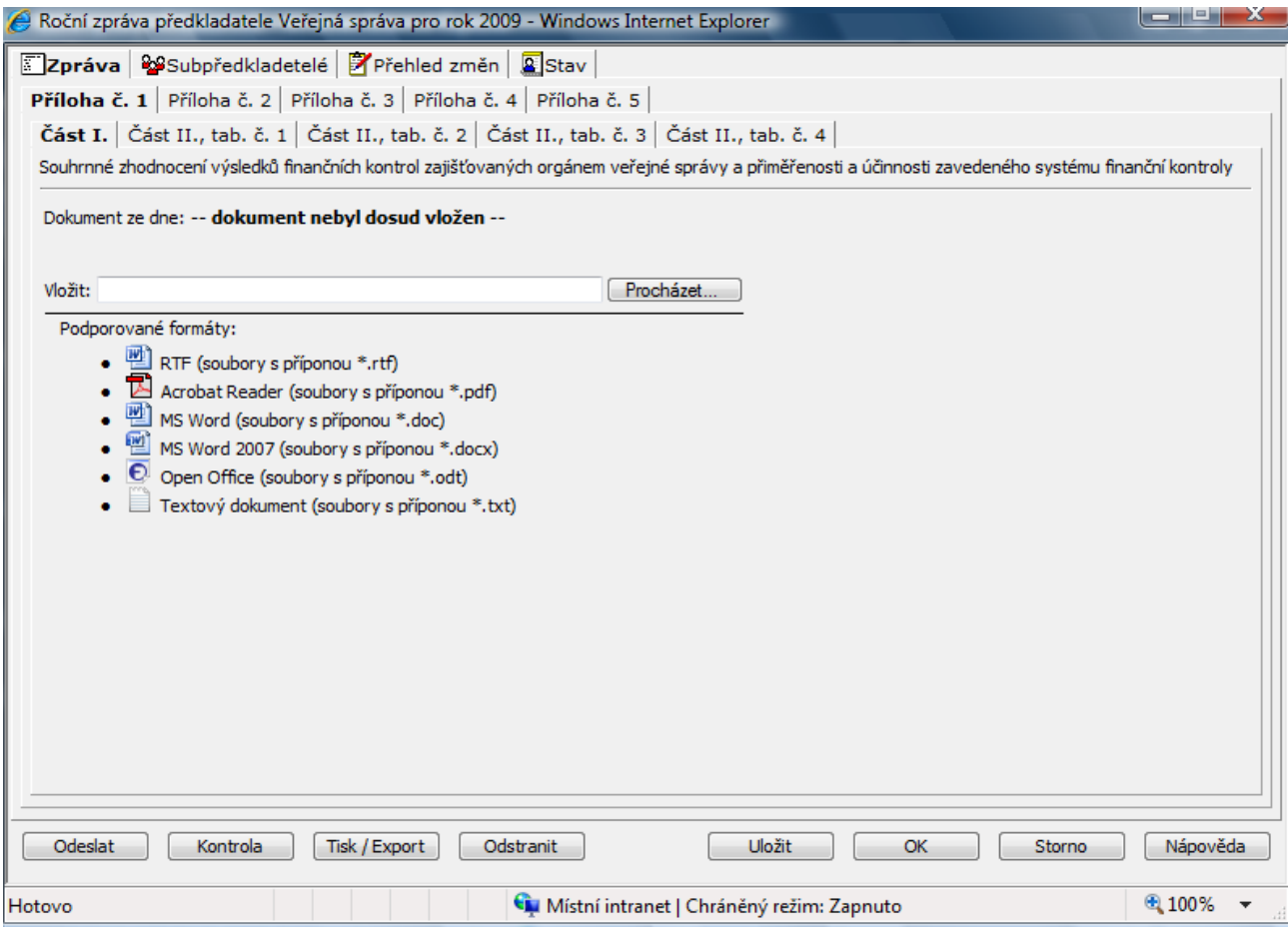

**OBR. 2 Detailové okno roční zprávy** 

Pro všechny výše uvedené záložky jsou platné operace, které jsou dostupné s využitím tlačítek ve spodní části okna.

### **Popis tlačítek**

*Odeslat -* slouží k postoupení roční zpráva elektronickou cestou (viz kapitola [4.5](#page-42-0) )

*Kontrola -* slouží k provedení kontroly úplnosti roční zprávy (viz kapitola [3.2.3](#page-13-0) a [4.5\)](#page-42-0)

*Tisk/Export -* slouží k tisku/exportu roční zprávy (viz kapitola [3.2.1\)](#page-6-0)

*Odstranit -* slouží k odstranění dané roční zprávy

*Uložit -* informace vložené do pořizovací obrazovky se uloží do modulu RZ

*Zavřít -* informace vložené do pořizovací obrazovky se uloží/neuloží do modulu RZ - podle reakce uživatele *Storno* - pořizovací obrazovka se zavře bez uložení informací, které byly pořízeny od posledního otevření obrazovky

*Nápověda -* je aktivována nápovědu k práci s touto obrazovkou

### <span id="page-6-0"></span>**3.2.1 Záložka "Zpráva"**

Záložka *Zpráva* slouží k evidenci, modifikaci a prohlížení údajů roční zprávy. Záložka je složena z jednotlivých příloh roční zprávy definované vyhláškou č. 416/2004 Sb. Pro tuto záložku jsou určeny nabídky *Postoupit a Tisk*, které jsou přístupné formou tlačítek ve spodní části okna.

*Odeslat –* Po zvolení této nabídky, je automaticky provedena kontrola stavu roční zprávy a v případě, že všechny informace jsou vyplněny a jsou splněny všechny nutné podmínky pro elektronický přenos (viz také kapitola [4.5\)](#page-42-0), dojde k postoupení roční zprávy. V opačném případě je zobrazeno informativní hlášení, které obsahuje popis důvodu nepostoupení roční zprávy (viz např. OBR. 4).

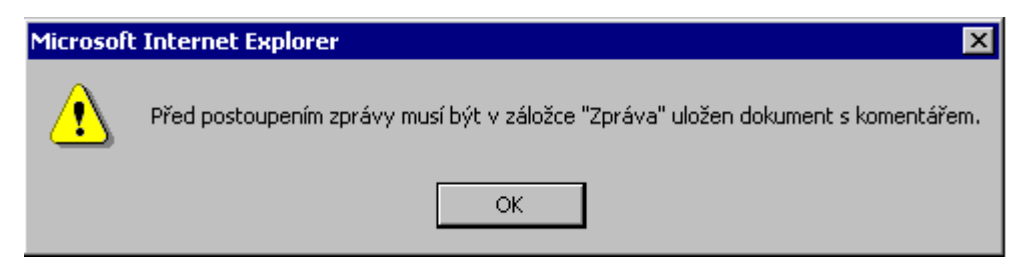

**OBR. 3 Kontrola roční zprávy před postoupením**

*Tisk/Export –* Po zvolení této nabídky, je možné provést parametrizovatelný tisk/export roční zprávy tj. po částech či v celku, dle požadavku uživatele viz [OBR. 4.](#page-7-0) Jako výchozí stav pro tisk/export jsou přednastaveny všechny přílohy, které jsou součástí dané roční zprávy. Pro tisk vybraných příloh slouží tlačítko ve spodní části dialogového okna. Zde je rovněž umístěno samostatné tlačítko pro tisk přílohy č. 1, část II. (tzv. "komentář").

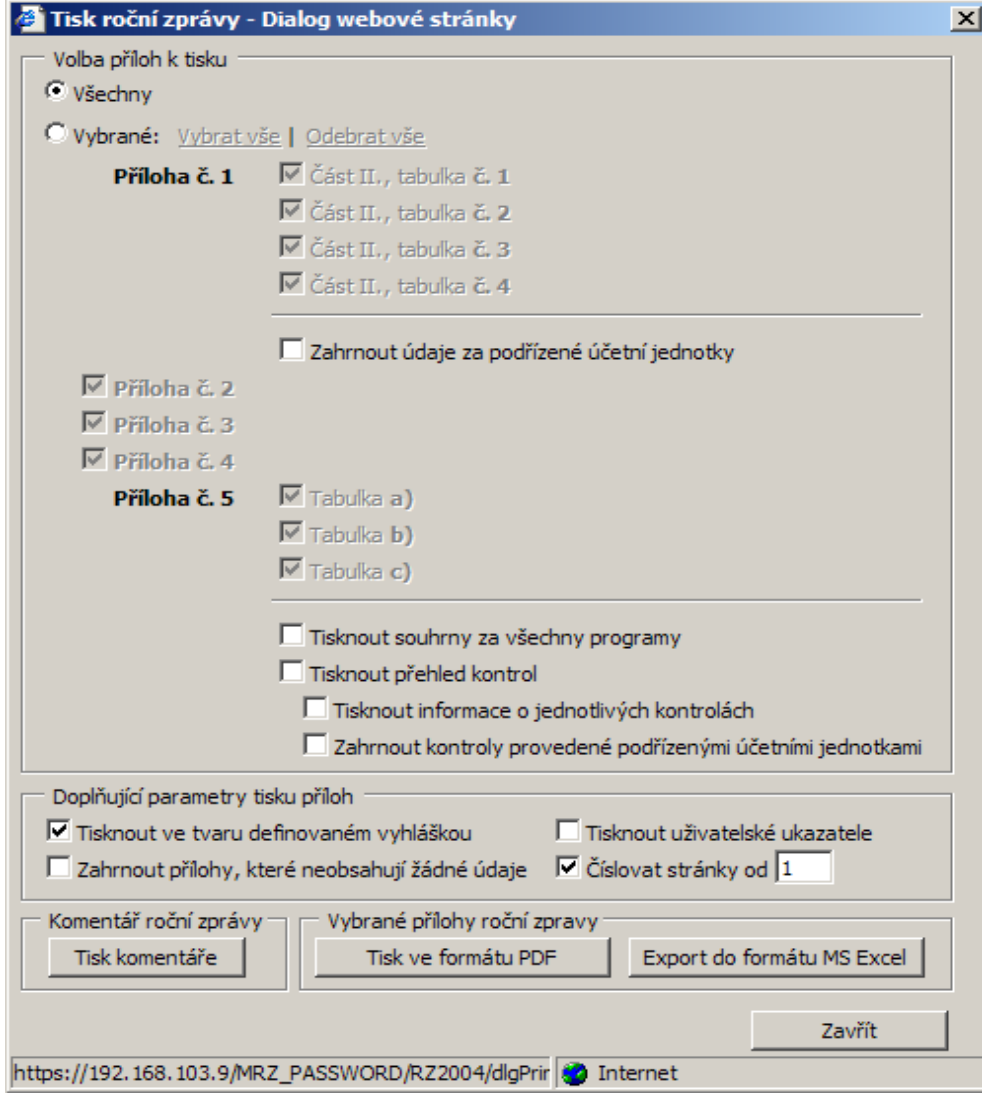

**OBR. 4 Tisk/Export roční zprávy**

<span id="page-7-0"></span>V rámci tisku přílohy č. 1 (tabulky 1 až 4) je možné nastavit, pomocí volby *zahrnout údaje za podřízené účetní jednotky*, tisk záznamů z podřízených postoupených ročních zpráv.

Při tisku údajů z přílohy č. 5 lze nastavit detailní tiskový výstup. Je možné zahrnout jednak zjednodušený náhled na přehled provedených kontrol v rámci každého programu (volba *Tisknout přehled* 

*kontrol*), popř. i informace o jednotlivých kontrolách (volba *Tisknout informace o jednotlivých kontrolách*). Do přehledu kontrol i do výpisu jednotlivých kontrol lze zahrnout i informace o výsledcích kontrol provedených podřízenými účetními jednotkami (volba *Zahrnout kontroly provedené podřízenými účetními jednotkami*).

V případě, že v dialogovém okně je zvolena nabídka *Tisknout uživatelské ukazatele,* budou do výstupu zahrnuty i definované uživatelské ukazatele, které si uživatel vložil pro vlastní potřebu.

Pokud je u daného předkladatele definován subpředkladatel typu org. jednotka, jsou jednotlivé přílohy roční zprávy rozšířeny o samostatný sloupec pro vložení potřebných údajů.Při tisku/exportu je možné tento sloupec vynechat použitím zaškrtávátka s textem *Tisknout ve tvaru definovaném vyhláškou*.

Standardně nejsou tisknuty přílohy, které neobsahují žádné údaje (např. u přílohy č. 5 nemusí být vyplněna tabulka a) za všechny programy). Pokud i takovéto přílohy chcete vytisknout, pak je nutné zaškrtnout nabídku *Tisknout včetně příloh, které neobsahují žádné údaje.*

V rámci tisku je možné nastavit způsob číslování stránek. Automatické číslování je možné nastavit od konkrétního čísla, nebo je možné ho zcela vypnout.

*Poznámka: Při tisku údajů za podřízené účetní jednotky a při tisku informací o jednotlivých kontrolách je nutné počítat s delší dobou generování tiskové sestavy a také s větší velikostí výsledného souboru.* 

### <span id="page-8-0"></span>*3.2.1.1 Tabulkové přehledy o přílohách*

### <span id="page-8-1"></span>3.2.1.1.1 Příloha č. 1, část I.

Zde je vkládán dokument obsahující komentář definovaný přílohou č. 1, část I. vyhlášky 416/2004 Sb. Soubor je možné vložit ve formátech: MS Word (\*.doc), RTF – Rich Text File (\*.rtf), PDF - Portable Document Format (\*.pdf), a nově též ve formátu MS Word 2007 (\*docx), Open Office (\*.odt) a textový dokument (\*.txt).

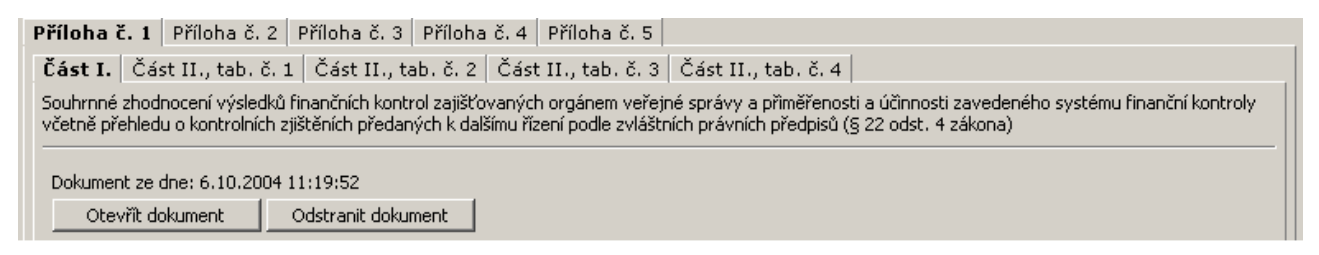

**OBR. 5 Detailové okno roční zprávy - záložka "Zpráva"- Příloha č.1, část I.**

### **Popis tlačítek**

*Procházet… -* možnost vložit do modulu RZ dokument obsahující komentář (po zvolení této nabídky je aktivováno dialogové okno pro vyhledání souboru v adresářové struktuře, uživatel vyhledá příslušný soubor, stisknutím tlačítka *Otevřít* na dialogovém okně, je soubor přenesen do modulu RZ, kde je nutné zvolit tlačítko pro uložení roční zprávy), po vložení dokumentu se pole pro výběr souboru již nezobrazuje.

*Otevřít dokument -* možnost otevřít již vložený dokument v textovém editoru

*Odstranit dokument (tlačítko je dostupné až po vložení dokument) -* odstranění vloženého dokument (po odstranění dokumentu se opět zpřístupní pole pro vložení nového dokumentu)

*Nový dokument (tlačítko je dostupné pokud ještě nebyl vložen dokument)*– s využitím této volby je možné provádět následnou modifikaci (viz kapitola [4.7](#page-43-0) ) přílohy č. 1, část I. V případě postoupené roční zprávy může předkladatel, který má možnost danou roční zprávu nadále editovat , stiskem toho tlačítka vložit nový komentář do roční zprávy. V ostatních případech není toto tlačítko viditelné. Po potvrzení dotazu o vložení nového komentáře se zobrazí pole pro vložení názvu nového souboru (viz [OBR. 6\)](#page-9-1).

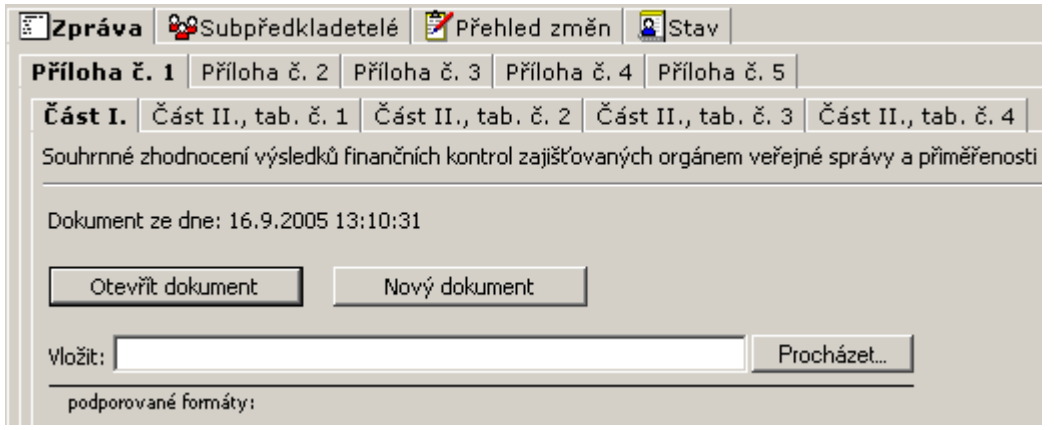

<span id="page-9-1"></span>**OBR. 6 Detailové okno roční zprávy - záložka "Zpráva"- Příloha č.1, část I – nový soubor** 

### <span id="page-9-0"></span>3.2.1.1.2 Příloha č. 1, část II. a přílohy č.2,3,4 a 5

Členění sekce na jednotlivé záložky odpovídá členění příloh č. 1 až 5 vyhlášky č. 416/2004 Sb.

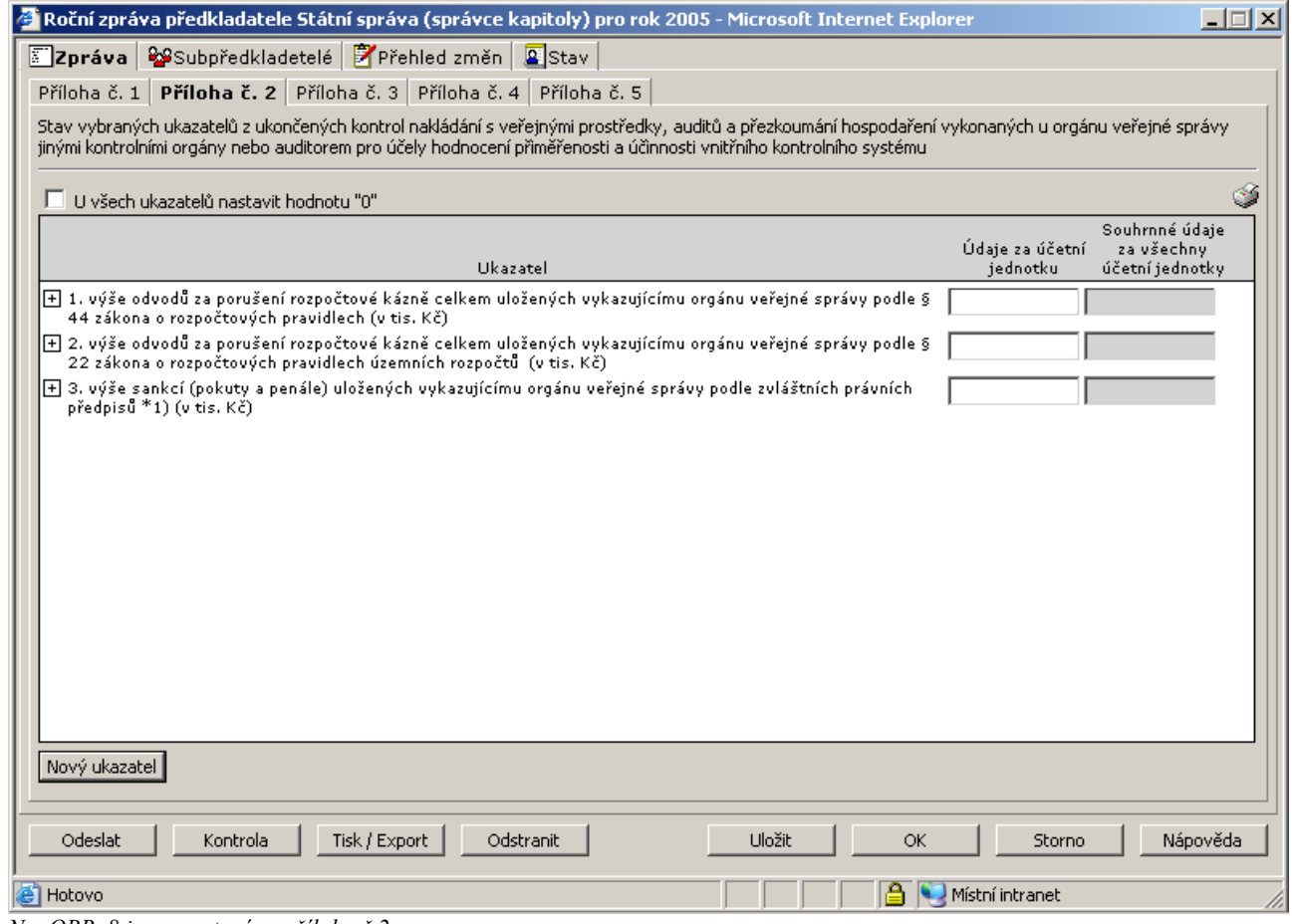

*Na OBR. 8 je prezentována příloha č.2*

### OBR. 7 Detailové okno roční zprávy - záložka "Zpráva"- část "Přílohy"

### **Popis tlačítek (pomocné odkazy)**

#### Příloha č. 1, část II., tabulky č. 1 – 4

Tlačítko - *Nové zjištění* - možnost vložit nové zjištění, obsluze je nabídnuto dialogové okno, ve kterém je nutné vyplnit požadované informace ve struktuře odpovídající příloze vyhlášky

Odkaz – "za jimi zřízené účetní jednotky" - je nabídnut přehled zjištění (v podobě definované vyhláškou) za účetní jednotky, které byly daným předkladatelem do systému založeny (jako subpředkladatelé)

Odkaz – "včetně org. jednotek" - je nabídnut přehled zjištění (v podobě definované vyhláškou) za organizační jednotky, které byly daným předkladatelem do systému založeny (jako subpředkladatelé) *Poznámka: Tento odkaz se nabízí pouze v případě, pokud daný předkladatel založit alespoň jednoho subpředkladatele typu "organizační jednotka"* 

Odkaz – "městské části a jimi zřízené účetní jednotky" - je nabídnut přehled zjištění (v podobě definované vyhláškou) za účetní jednotky městských částí, které byly daným předkladatelem do systému založeny (jako subpředkladatelé)

### *Poznámka: Tento odkaz se nabízí pouze u hlavního města Prahy.*

Poznámka: V tabulce č. 3 byla doplněna nová položka "Identifikace podnětu". Slouží k provázání informací v RZ s výsledky kontrol, které provádí FÚ. Do této položky je nutné uvést č.j. písemnosti, která byla odeslána na FÚ (v případě, že informace na FÚ byla předána prostřednictvím web-služby MF, je nutné uvést unikátní číslo, které je vyžadováno na web-rozhraní).

### Příloha č. 2-4

*Nový řádek* - možnost vložení uživatelského ukazatele (viz kapitola č. [3.2.2.2\)](#page-11-2) do vybrané přílohy (takto vložený ukazatel bude sloužit pouze pro potřebu vlastního řízení daného předkladatele.

U jednotlivých ukazatelů, je uvedeno jeho pořadové číslo v rámci seznamu. V případě, že k danému ukazateli jsou v modulu RZ uloženy údaje od subpředkladatelů dané zprávy, pak jejich prohlížení je možné po kliknutí na ikonu  $\Box$ .

*Volba "U všech ukazatelů nastavit hodnotu '0'"* – zaškrtnutím této volby dojde k automatickému doplnění všech ukazatelů na hodnotu 0. Toto nastavení je nutné potvrdit *uložením* roční zprávy (i kdyby uživatel před uložením roční zprávy změnil přednastavenou hodnotu 0 na jinou, bude tato hodnota ignorována). Od toho okamžiku jsou políčka pro vkládání údajů nepřístupná. Do původního stavu je možné se vrátit odškrtnutím této volby a *uložením* roční zprávy.

### Příloha č. 5, části a) až c)

*Nová kontrola* - možnost vložit novou kontrolu, obsluze je nabídnuto dialogové okno, ve kterém je nutné vyplnit požadované informace ve struktuře odpovídající příloze dané vyhlášky

*Seznam kontrol -* možnost prohlédnou seznam všech dosud vložených kontrol daným předkladatelem, ze seznamu je možné otevřít okno s detailními informacemi o každé kontrole

Upozornění: Při vyplňování přílohy č. 2 až 5 je nutné dbát, aby do jednotlivých příloh byly uváděny hodnoty v odpovídajících jednotkách.

*Důležité: Nově jsou v příloze 5c nabízeny programy "FM EHP/Norsko" a "Program švýcarsko-české spolupráce". Pouze u těchto programů je možné vyplnit novou položku č. 17 "Počet kontrol" (u této položky je nutné uvést hodnotu do sloupce "Kč").*

*Ikona* • po klepnutí na tuto ikonu se vytvoří sestava aktuálně vybrané přílohy, ve které bude zobrazen i momentální stav stromu rozpadu u jednotlivých ukazatelů. Sestava je formátu PDF - Portable Document Format (\*.pdf)

### <span id="page-11-0"></span>**3.2.2 Správa ukazatelů**

V modulu RZ jsou používány dvě kategorie ukazatelů :

- a) systémové ukazatele
- b) uživatelské ukazatele

### <span id="page-11-1"></span>*3.2.2.1 Systémové ukazatele*

Jedná se o ukazatele definované v přílohách č. 1 až 5 vyhlášky č. 416/2004 Sb. Tyto ukazatele jsou v rámci modulu RZ řešeny formou číselníku a modul RZ umožňuje jejich plnou modifikovatelnost. Správou tohoto číselníku je pověřena odpovědná osoba (zaměstnanec garanta systému).

V číselníku je povoleno:

- a) doplňovat nové ukazatele a to včetně určení přílohy, kde se má daný ukazatel nabízet
- b) upravit název a popis stávajících ukazatelů
- c) upravit pořadí stávajících ukazatelů v příloze
- d) zrušit stávající ukazatele (případně je uvést znovu v platnost )

V modulu RZ jsou definována tzv. validační pravidla, která provádí kontrolu vnitřních vazeb mezi ukazateli a bez nich není možné roční zprávu uložit a postoupit. Jedná se o následující pravidla:

 Příloha č. 3, ukazatel č. 4 (Počet vykonaných auditů celkem) musí být vyplněn jako suma ukazatelů č. 5, 6, 7 a 8. Uvádí se pouze *převažující typ auditu*

### <span id="page-11-2"></span>*3.2.2.2 Uživatelské ukazatele*

Přehled ukazatelů definovaných vyhláškou č. 416/2004 Sb., je možné rozšířit o ukazatele, které si může každý uživatel v rámci vlastní roční zprávy nadefinovat (takto vložený ukazatel bude sloužit pouze pro potřebu vlastního řízení daného předkladatele).

*Poznámka: Hodnoty těchto ukazatelů nepřekročí rámec dané roční zprávy.* 

K založení nového uživatelského ukazatele slouží tlačítko s textem "Nový řádek", po jehož stisknutí se objeví dialogové okno (viz [OBR. 8\)](#page-11-3), které nabízí uživateli tyto možnosti:

- založit nový ukazatel (je nutné vložit název nového ukazatele)
- vybrat již existující ukazatel (je nabídnut seznam již existujících ukazatelů daného předkladatele)
- převzít všechny ukazatele z poslední roční zprávy (dojde k převzetí všech ukazatelů z poslední roční zprávy daného předkladatele)

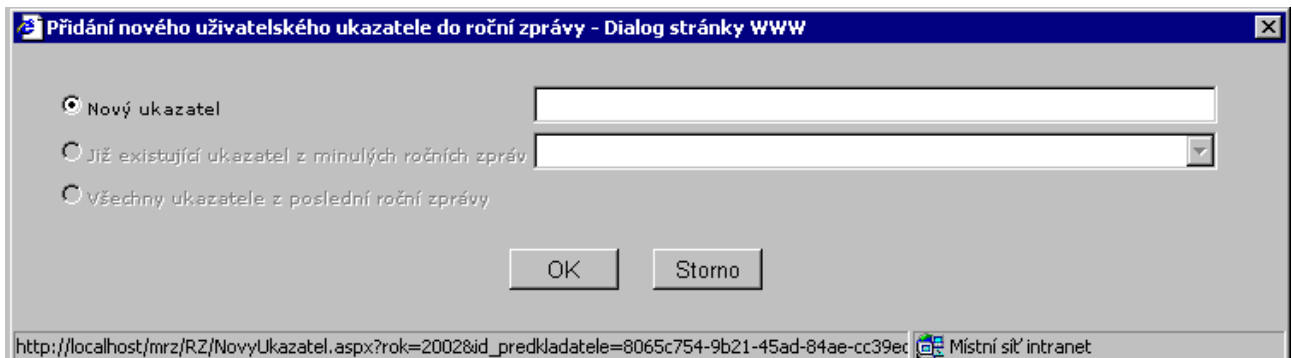

**OBR. 8 Detailové pro vložení nového uživatelského ukazatele**

<span id="page-11-3"></span>Po potvrzení výběru (stisknutím tlačítka *OK*), je založen nový/vybraný ukazatel(e) pod ukazatel, který byl v okamžiku zakládání nového záznamu aktivní (v případě, že nebyl aktivní žádný záznam, bude ukazatel založen na poslední pozici v seznamu).

*Poznámka: Při zakládání prvního uživatelského ukazatele, bude daný záznam vložen za poslední ukazatel definovaný v přílohách č. 1 (část II.) až 5 vyhláškou č. 416/2004 Sb.*

Uživatelské ukazatele jsou odlišeny vizuálně (text i hodnoty jsou zobrazeny modrou barvou).

<span id="page-12-0"></span>Založený uživatelský ukazatel je možné kdykoliv upravit či odstranit (po kliknutí na název uživatelského ukazatele uvedeného v seznamu, systém otevře dialogové okno, ve kterém je možné provádět jeho modifikaci, případně ukazatel odstranit), a to až do okamžiku postoupení roční zprávy.

### <span id="page-13-0"></span>3.2.3 Záložka "Subpředkladatelé"

Záložka *Subpředkladatelé* slouží k evidenci předkladatelů, jejichž roční zprávy slouží jako podklad pro vytvoření roční zprávy daného předkladatele.

Rozšiřující informace o subpředkladateli je možné získat kliknutím na název konkrétního subpředkladatele. Informace jsou zobrazeny formou dialogového okna viz [OBR. 21,](#page-24-0) kapitola [3.3.1.](#page-23-0)

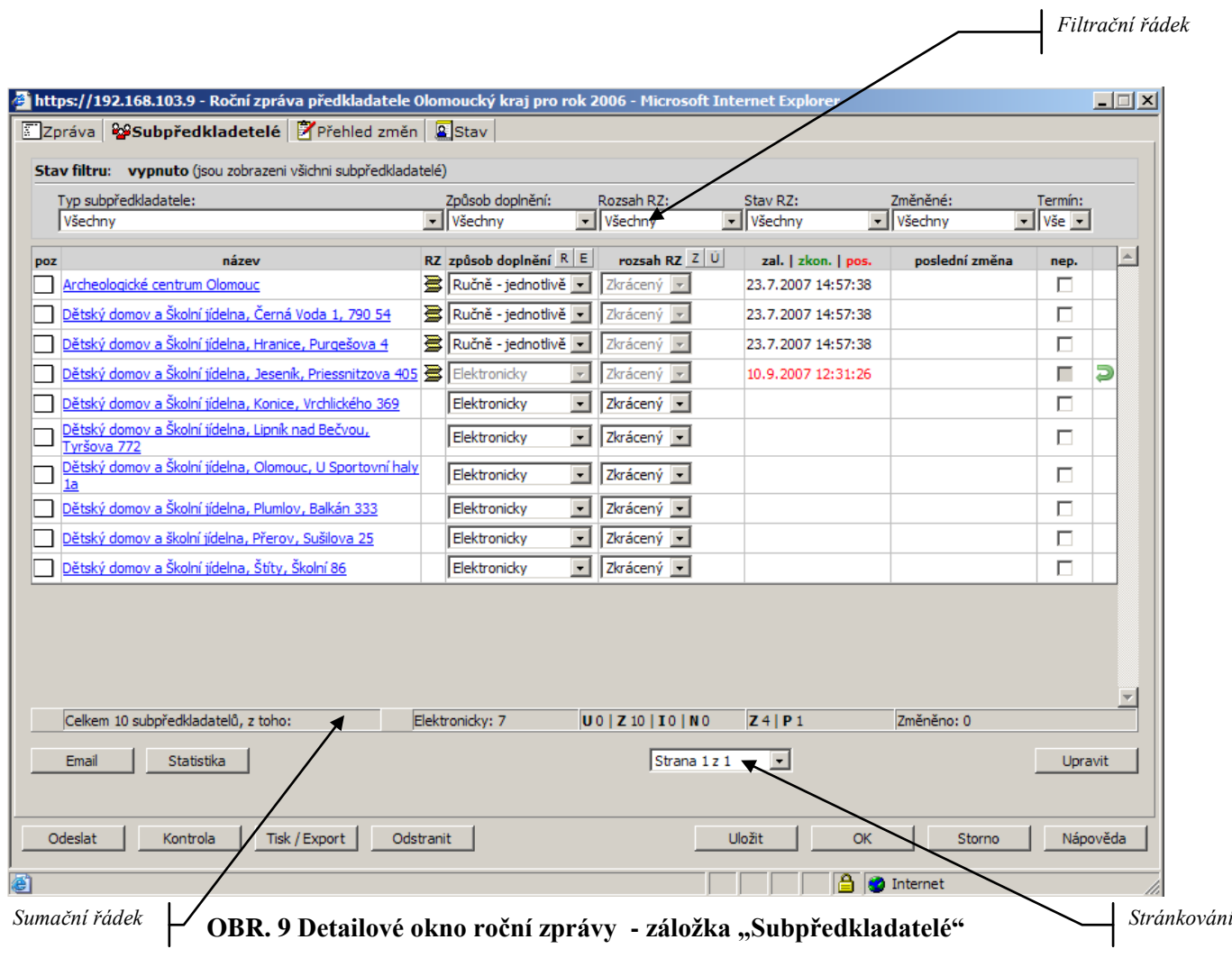

### **Popis sloupců v seznamu:**

 *Pozn.-* ikona ve sloupci signalizuje, že k danému subpředkladateli byla uživatelem vložena poznámka (kliknutím na ikonu se zobrazí obsah poznámky) viz [OBR. 10.](#page-13-1)

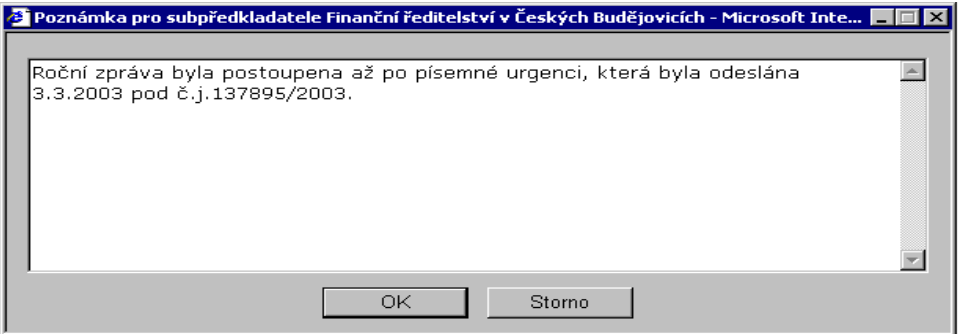

<span id="page-13-1"></span>**OBR. 10 Detailové okno roční zprávy - záložka "Subpředkladatelé" – Poznámka**

- *Název -* název subpředkladatele
- *RZ -* pokud je v tomto sloupci zobrazena ikona, došlo již založení roční zprávy za daného subpředkladatele (kliknutím na tuto ikonku je možné otevřít roční zprávu subpředkladatele a to i v případě, kdy roční zpráva byla založena způsobem "ručně-jednotlivě").
- *Způsob doplnění -* stanovuje způsob, jakým budou informace o roční zprávě subpředkladatele do modulu RZ doplněny. Modul RZ nabízí tyto stavy (viz také kapitola [4.4\)](#page-41-1):
	- o *Elektronicky -* údaje do modulu RZ vloží příslušný subpředkladatel tj. v modulu RZ vyplní vlastní roční zprávu, tento stav je nastaven jako výchozí
	- o *Ručně-jednotlivě -* údaje za subpředkladatele vloží do modulu RZ předkladatel ručně (např. na základě písemné podoby roční zprávy)
- *Rozsah RZ -* stanovuje rozsah roční zprávy u daného subpředkladatele. Modul RZ nabízí tyto stavy:
	- o *Neurčeno* tento stav je výchozí a modul RZ jej nastavuje v případě, že rozsah roční zprávy subpředkladatele není možné určit. Subpředkladatel, který zakládá novou roční zprávu a má nastaven rozsah na *Neurčeno,* je prostřednictvím dialogového okna vyzván k výběru konkrétního rozsahu roční zprávy.
	- o *Úplný rozsah* po nastavení tohoto stavu je danému subpředkladateli zpřístupněn úplný rozsah roční zprávy jak stanoví vyhláška č. 416/2004Sb.. Tento stav je automaticky nastavován u předkladatelů typu: správce kapitoly, kraj, hl. město Praha
	- o *Zkrácený rozsah* po nastavení tohoto stavu je danému subpředkladateli zpřístupněn zkrácený rozsah roční zprávy jak stanoví vyhláška č. 416/2004Sb.
	- o *Individuální -* tento stav je přístupný pouze v případě, že daný subpředkladatel je typu organizační jednotka, u nichž je možné nastavit individuální rozsah roční zprávy. Individuální rozsah roční zprávy je možné nastavit v dialogovém okně [OBR. 11,](#page-14-0) které je vyvoláváno stisknutím tlačítka, které je umístěno vpravo od položky "rozsah RZ".

*Poznámka: Po uložení roční zprávy již nelze její rozsah měnit.*

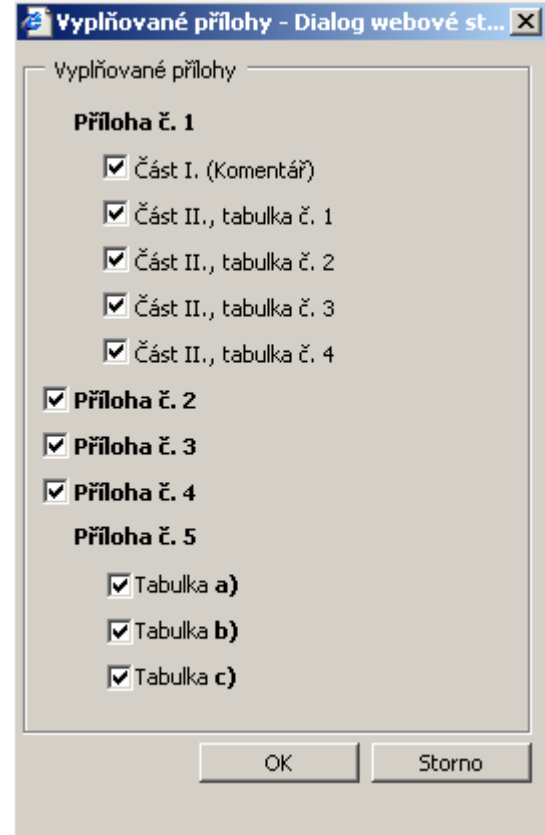

<span id="page-14-0"></span>**OBR. 11 Dialogové okno pro nastavení individuálního rozsahu roční zprávy** 

- *zal./pos./zk. –* informace o datumu a času založení/postoupení/zkontrolování roční zprávy. Buňka může nabývat těchto hodnot:
	- o Prázdná buňka roční zpráva nebyla doposud založena
	- o Datum (černý text) datum a čas založení roční zprávy
	- o Datum (zelený text) datum a čas kontroly roční zprávy (viz kapitola [3.2](#page-5-2) a [4.5](#page-42-0) ). Zobrazení data kontroly má přednost před zobrazením data založení roční zprávy.
- *Datum* (červený text) datum postoupení roční zprávy. Zobrazení data postoupení má přednost před zobrazením data založení i kontroly roční zprávy.
- *Poslední změna –* informace o datumu a času poslední provedené změny provedené předkladatelem (v modulu RZ jsou evidovány změny, které dodatečně provádí předkladatel v již postoupených ročních zprávách subpředkladatelů viz kapitola č. [4.7](#page-43-0) ).
- *Nep.* (tj. zkrácený tvar slova *nepostoupeno*) umožňuje odeslat roční zprávu předkladatele i za situace, kdy ve stanoveném termínu nepředloží roční zprávu některý subpředkladatel. Zástupce předkladatele zde může nastavit příznak, který bude indikovat, že daný subpředkladatel nepostoupil ve stanoveném okamžiku roční zprávu(a to jak "elektronicky" a nově též u způsobu "ručně-jednotlivě"). Tato indikace umožní postoupit roční zprávu předkladatele. Systém nebude vyžadovat postoupenou roční zprávu daného subpředkladatele (viz kapitola [4.5\)](#page-42-0).

*Poznámka: Subpředkladatel má možnost dodatečně postoupit roční zprávu (dodatečné postoupení není považováno za následnou změnu roční zprávy). Indikace u nadřízeného předkadatele zůstane zachována.*

 *Vrácení roční zprávy* – elektronicky postoupené roční zprávy subpředkladatelů je možné vrátit k provedení potřebných úprav. Možnost vracení indikuje zelená šipka. Kliknutím na šipku je uživatel dotázán, zda má být roční zpráva vrácena. Po potvrzení systém automaticky otevře okno pro odeslání e-mailu o navrácení roční zprávy subpředkladateli. Takto vrácenou roční zprávu může příslušný podřízený předkladatel upravit v rozsahu jako by roční zprávu dosud nepostoupil. Upravenou roční zprávu subpředkladatel postoupí standardním způsobem předkladateli.

*Poznámka č. 1: Navracení ročních zpráv subpředkladatelům lze provádět pouze v případě, že roční zpráva daného předkladatele nebyla dosud postoupena.*

### **Popis filtračního řádku:**

S pomocí filtračního řádku je možné omezit seznam subpředkladatelů podle potřeby. Jsou nabízeny tyto filtrační podmínky:

- *Typ subpředkladatele -* tato filtrační podmínka umožní omezit seznam subpředkladatelů pouze na zvolený typ subpředkladatele např. *příspěvkové organizace, kraje* atd.
- *Způsob doplnění -* tato filtrační podmínka umožní omezit seznam subpředkladatelů pouze na zvolený způsob doplnění roční zprávy např. *elektronicky, ručně jednotlivě* atd.
- *Rozsah RZ –* tato filtrační podmínka umožní omezit seznam subpředkladatelů pouze na zvolený rozsah roční zprávy, např. *úplný, zkrácený, individuální, neurčeno*
- *Stav RZ –* tato filtrační podmínka umožní omezit seznam subpředkladatelů pouze na zvolený stav roční zprávy, např. *založeno, nezaloženo, postoupeno, nepostoupeno*
- *Změněné -* tato filtrační podmínka umožní omezit seznam subpředkladatelů pouze na to, zda zobrazit roční zprávy následně změněné či nezměněné
- *Termín -* tato filtrační podmínka umožní omezit seznam subpředkladatelů pouze na ty, kteří nepostoupili roční zprávu v řádném termínu.

*Poznámka: Výchozí stav filtračních podmínek je zvolen tak, aby nebyl omezen seznam subpředkladatelů.* 

### **Popis sumačního řádku:**

*.*

Sumační řádek obsahuje agregované informace ze seznamu subpředkladatelů, a to tyto:.

- *Celkem x subpředkladatelů -* zobrazuje celkový počet záznamů v seznamu subpředkladatelů.
- *Elektronicky -* zobrazuje počet záznamů u nichž je v seznamu subpředkladatelů nastaven *způsob doplnění* na hodnotu *elektronicky* .
- *U xx | Z xx | I xx | N xx*  zobrazuje počty jednotlivých záznamů, rozdělených podle typu rozsahu roční zprávy (U = úplný, Z = Zkrácený, I = individuální, N = neurčeno)
- $Zxx / Pxx$  zobrazuje počty jednotlivých záznamů, rozdělených podle stavu roční zprávy ( $Z =$ založeno,  $P =$  postoupeno)
- *Změněno -* zobrazuje počet záznamů u nichž je v seznamu subpředkladatelů uveden datum změny (tj. následné změny již postoupené roční zprávy).

*Poznámka: Hodnoty v sumačním řádku jsou ovlivňovány filtračními podmínkami*

### **Stránkování seznamu subpředkladatelů**

Na záložce subpředkladatelů funguje systém stránkování, který má za úkol urychlit práci se seznamem. Pod seznamem subpředkladatelů je umístěn rozbalovací seznam, který umožňuje vybrat konkrétní stránku. V rámci stránky je zobrazeno maximálně sto záznamů.

Při prvním načtení roční zprávy do okna prohlížeče se vždy zobrazí první stránka. Stránkování funguje i v případě zapnutého filtrování seznamu.

Operace nad seznamem subpředkladatelů (např. nastavení rozsahu roční zprávy atd. ) se provádí pouze na aktuálně zvolené stránce. Před přechodem na jinou stránku je tedy nutné informace uložit.

### **Systém pro rozesílání emailů**

Tlačítko "Email" tlačítko slouží pro vytvoření emailové zprávy. Do této emailové zprávy se automaticky vloží seznam zástupců subpředkladatelů, kteří jsou zobrazeni na záložce "Subpředkladatelé" (tj. je respektováno nastavení filtračních podmínek) a mají vyplněnou emailovou adresu.

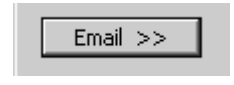

OBR. 12 Tlačítko "Email"

Po kliknutí na toto tlačítko se zobrazí formulář pro zaslání zprávy vybraným subpředkladatelům (viz obrázek [OBR. 13\)](#page-17-0).

Seznam příjemců emailu je dán nastavením filtrační podmínky v záložce "Subpředkladatelé", nicméně seznam lze dodatečně upravit (odstranění řádků). Po vyplnění předmětu a těla emailu lze email odeslat klepnutím na tlačítko odeslat.

V případě, že je zaškrtnuta volba "Zaslat kopii dopisu", systém automaticky zašle odesilateli mailu kopii zprávy na jeho mailovou adresu (volbu je možné využít např. z archivačních důvodů).

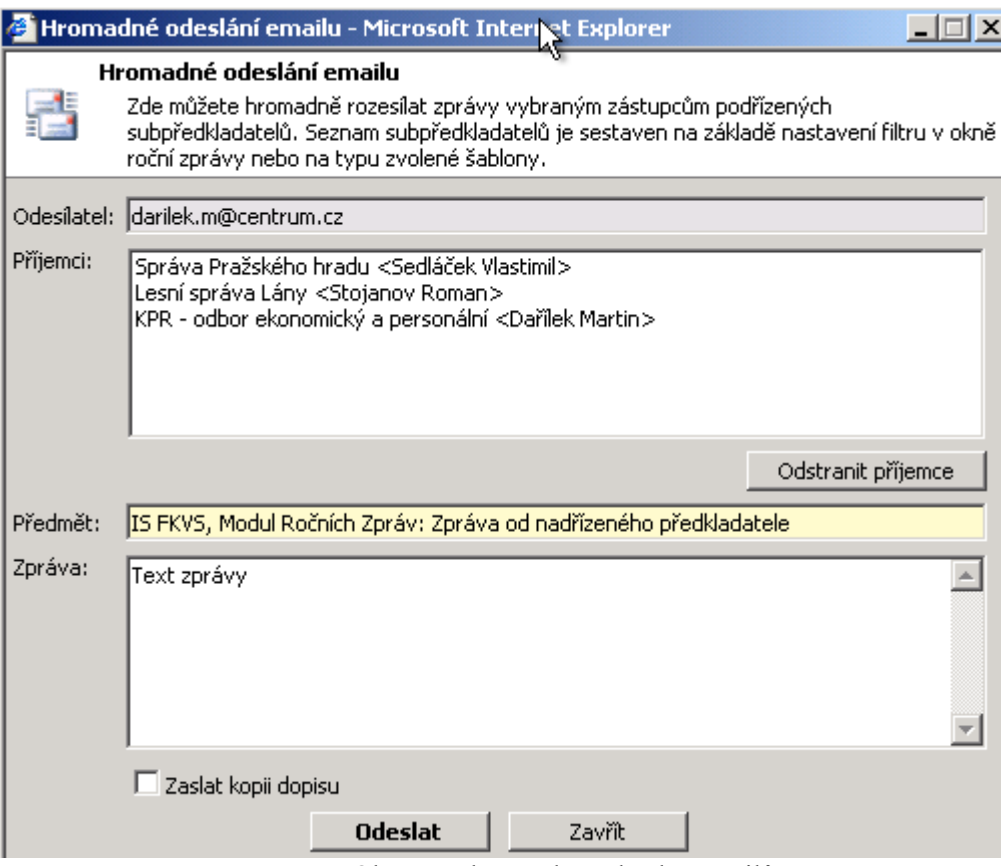

OBR. 13 Okno pro hromadné odesílání mailů

<span id="page-17-0"></span>*Příklad: Systém šablon pro generování hromadných emailů lze využít např. při procesu plnění seznamu subpředkladatelů a potřebě informovat vybrané subředkladatele, že byli zařazeni do zpracování roční zprávy za konkrétní rok. Stačí tedy nastavit filtr zobrazení tak, aby zobrazil subpředkladatele vyplňující*  roční zprávu "Elektronicky" a doposud nezaložili roční zprávu (stav "Nezaloženo").

### **Tvorba statistik o ročních zprávách**

Stiskem tlačítka "Statistika" se otevře nové okno, umožňující vytváření, prohlížení a tisk statistických údajů o ročních zprávách.

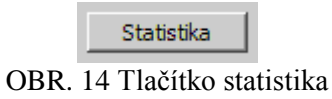

Ve statistice jsou uchovávány následující údaje týkající se daného roku:

- Počet subpředkladatelů roční zprávy
- Počet subpředkladatelů založených ročních zpráv
- Počet subpředkladatelů postoupených ročních zpráv

Systém umožňuje sledovat údaje za:

- subpředkladatele provede výpočet sledovaných hodnot pouze pro seznam subpředkladatelů vložených do dané roční zprávy
- subpředkladatele a jimi zřízené organizace, u krajů též za obce a jimi zřízené organizace do výpočtu jsou zahrnuti subpředkladatelé a jimi zřízené organizace, u krajů též informace za obce a jimi zřízené organizace.

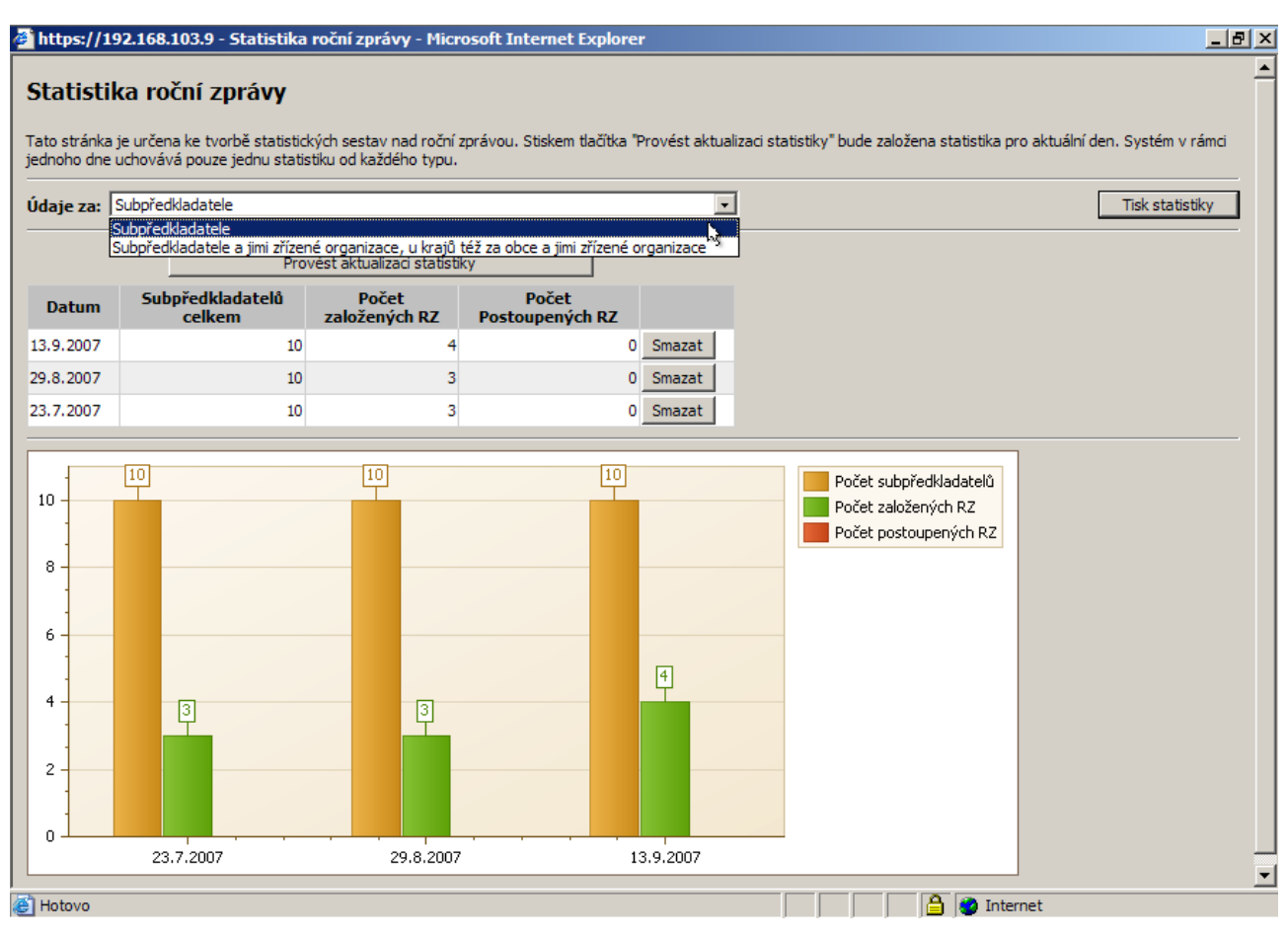

**OBR. 15 Okno se statistikou roční zprávy**

### **Plnění seznamu subpředkladatelů**

Obsah záložky *Subpředkladatelé* určuje předkladatel roční zprávy. V okamžiku založení roční zprávy, je tato záložka prázdná. Uživatel má možnost z *Registru subpředkladatelů* (popis viz kapitola [3.3\)](#page-21-0) vybrat ty subpředkladatele, z jejichž údajů bude vycházeno při sestavování roční zprávy daného předkladatele.

Pro vložení subpředkladatelů do roční zprávy, modul RZ nabízí tlačítko *Upravit.* Po jeho stisknutí, dojde k otevření *Registru subpředkladatelů.* Registr obsahuje pouze subpředkladatele, které daný předkladatel již dříve založil (způsob práce s registrem subpředkladatelů je uveden v kapitole [3.3](#page-21-0) a [4.4\)](#page-41-1). Je umožněno vybrat jeden, či několik (všechny) záznamů v registru a následně je přenést do příslušné roční zprávy (k tomu slouží sloupec *vybrat* v *Registru subředkladatelů*).

U takto vybraných subpředkladatelů je automaticky nastavena položku *Způsob doplnění* na hodnotu *Elektronicky.* V okamžiku, kdy předkladatel zvolí u subpředkladatelů odpovídající stav v položce *Způsob doplnění a* nastaví odpovídající stav v položce *rozsah RZ* (pokud tak nebylo provedeno automaticky systémem) , je možné provádět příslušné operace (přesný popis je uveden v kapitole [3.5\)](#page-28-0).

Odebrání subpředkladatelů z roční zprávy je prováděno rovněž s využitím tlačítka *Upravit*. Po jeho stisknutí dojde k otevření *Registru subpředkladatelů*, kde je nutné vybrat ty subpředkladatele (odškrtnutím "fajfky" ve sloupci *vybrat*), kteří mají být odstranění z roční zprávy.

**Upozornění: Odstranění subpředkladatele je možné provést, pokud daný subpředkladatel dosud nepostoupil roční zprávu. Pokud k postoupení již došlo, je nutné nejdříve roční zprávu odstranit (viz kapitola [3.5.](#page-28-0)).** 

Pokud subpředkladatel postoupil roční zprávu v elektronické podobě, dojde k automatickému naplnění hodnoty u příslušného subpředkladatele ve sloupečku *postoupeno.* Postoupenou roční zprávu je možné prohlédnout (viz výše uvedený popis položky *RZ*).

### <span id="page-19-0"></span>**3.2.4 Záložka "Přehled změn"**

Záložka nabízí přehled všech změn, které byly provedeny v ročních zprávách subpředkladatelů po jejich předání (proces modifikace ročních zpráv je uveden v kap. [4.7\)](#page-43-0).

V seznamu změn se zobrazuje seznam těch subpředkladatelů, u kterých změna údajů v postoupené roční zprávě inicializovala sčítací mechanismus, který provádí změny v nadřazených ročních zprávách.

| Zpráva BSubpředkladetelé <b>Prřehled změn</b> Bstav             |                    |                     |                  |  |  |  |  |
|-----------------------------------------------------------------|--------------------|---------------------|------------------|--|--|--|--|
| subpředkladatel                                                 | datum změny        | změnu provedl       | poznámka         |  |  |  |  |
| , Σ <mark>Lesní správa Lány</mark> .                            | 16.9.2005 13:39:54 | Ing. Ladislav Turek |                  |  |  |  |  |
| Lesní správa Lány                                               | 16.9.2005 13:39:53 | Ing. Ladislav Turek | Izměna komentáře |  |  |  |  |
| <sup>ι</sup> Σ <mark>KPR - odbor ekonomický a personální</mark> | 30.8.2005 8:56:43  | Ing. Ladislav Turek |                  |  |  |  |  |
| Σ KPR - odbor ekonomický a personální                           | 30.8.2005 8:52:56  | Ing. Ladislav Turek |                  |  |  |  |  |

**OBR. 16 Detailové okno roční zprávy - záložka "Přehled změn"** 

### **Popis sloupců v seznamu**

*Ikona typu změny* – indikuje typ změny, zda došlo k úpravě hodnoty ukazatele ( $\Sigma$ ) nebo vlastního komentáře  $(\equiv)$ 

*Subpředkladatel* – název subpředkladatele, v jehož roční zprávě byla provedena změna, která inicializovala přepočítávací mechanismus

*Datum změny* – datum a čas provedení změny předkladatelem v modulu RZ

*Změnu provedl* – jméno zástupce předkladatele, který změnu provedl

*Poznámka -* poznámka, kterou si uživatel provádějící změnu může poznamenat

Každý záznam o provedené změně je možné "otevřít", a získat tak detailové informace o změně (vi[z OBR. 17\)](#page-19-1). Detailové okno o změnách je složeno ze dvou záložek:

a) Ukazatele (tato záložka je přístupná pouze v případě, že se jedná o změnu hodnoty ukazatele ( $\Sigma$ )

b) Poznámka

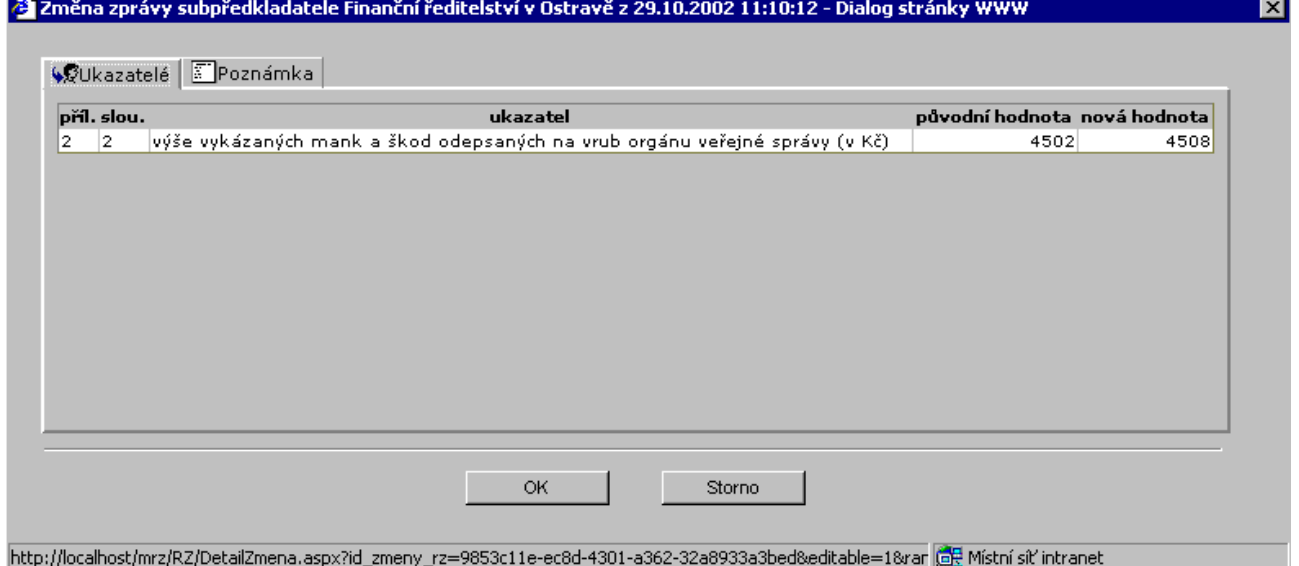

<span id="page-19-1"></span>**OBR. 17 Detailní informace o změně - záložka "Ukazatele"**

V záložce *Ukazatelé* je seznam hodnot, které byly v roční zprávě v rámci této změny změněny.

### **Popis sloupců v seznamu**

*Přil.* – je zde uvedeno číslo přílohy, ve které ke změně došlo *Slou.* – je zde uvedeno číslo sloupečku, ve kterém ke změně došlo *Ukazatel.* – je zde uveden název položky, jejíž hodnoty byly modifikovány *Původní hodnota –* hodnota, která byla v položce uvedena před změnou *Nová hodnota –* nová hodnota, která byla dosazena na základě dané změny

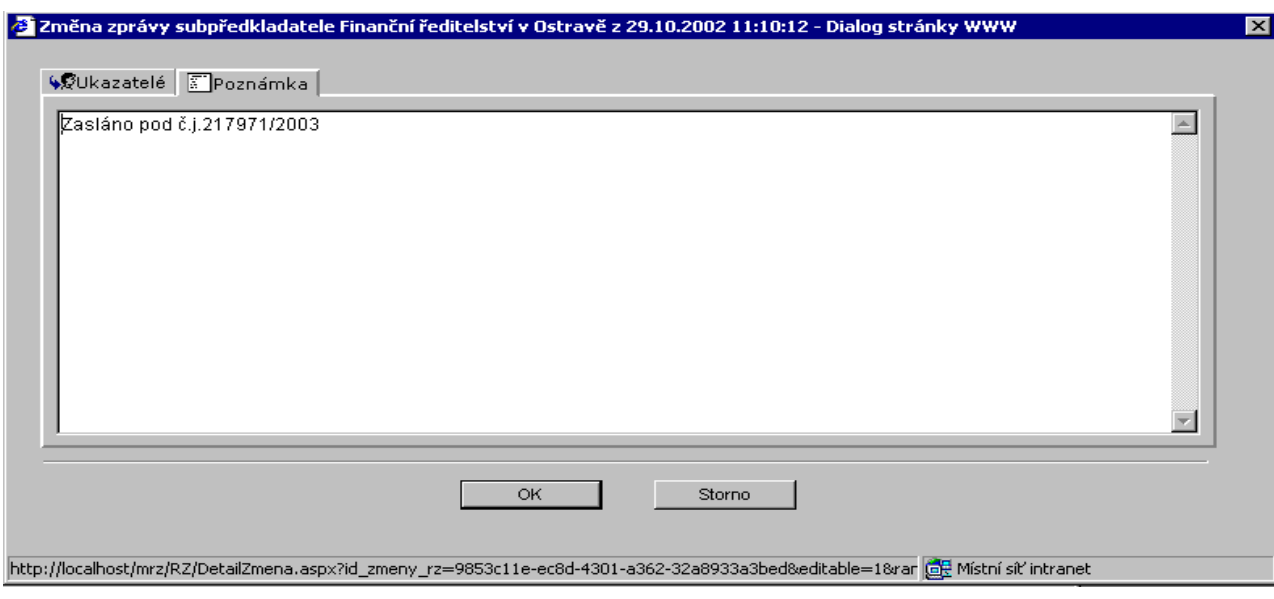

OBR. 18 Detailní informace o změně - záložka "Poznámka"

V záložce *Poznámka* je uveden komentář, který uvedl uživatel provádějící danou změnu.

### <span id="page-20-0"></span>3.2.5 Záložka "Stav"

Pro jednoznačné vymezení okamžiku předání ročních zpráv, je v detailovém okně roční zprávy zřízena záložka "Stav".

Při založení roční zprávy systém automaticky předvyplní sekci "Vyhotovil" a to informacemi o uživateli, který danou roční zprávu založil. Tyto informace je možné měnit do okamžiku postoupení roční zprávy.

Před vlastním postoupením roční zprávy je nutné provést vyplnění informací v sekci *Schválil.* Zde je nutno uvést kým (včetně funkce) a kdy byla daná roční zpráva schválena. Pokud nebudou tyto informace uvedeny, nebude možné roční zprávu v elektronické podobě postoupit.

*Poznámka: Informace ze sekce "Schválil" a "Vyhotovil" jsou využívány při tisku v patičkách jednotlivých příloh roční zprávy. Tyto informace jsou v systému uchovány a budou uváděny při tisku v následujících letech. V této souvislosti sekce "Vyhotovil" nebude u ročních zpráv za rok 2005 a starších naplněna žádnou hodnotou.* 

V sekci zkontrolováno je uveden datum a čas poslední provedené kontroly úplnosti (viz kapitola [4.5\)](#page-42-0) a to i v případě kontroly úplnosti, která je prováděna v okamžiku postoupení roční zprávy (viz kapitola [4.6\)](#page-42-1). Hodnota je vyplněna automaticky bez zásahu uživatele.

Postoupení roční zprávy proběhne v okamžiku, kdy obsluha zvolí nabídku *Odeslat* (tlačítko ve spodní části okna). Po jeho stisknutí proběhne kontrola úplnosti roční zprávy a v případě, že nebudou nalezeny žádné nedostatky, roční zprávy bude odeslána (současně dojde k automatickému vyplnění položky *Dne* viz také kapitola [4.5\)](#page-42-0).

*Poznámka:Datum a čas postoupení roční zprávy je současně indikován v roční zprávě předkladatele v záložce "Subpředkladatelé"(viz kapitola [3.2.3\)](#page-13-0).* 

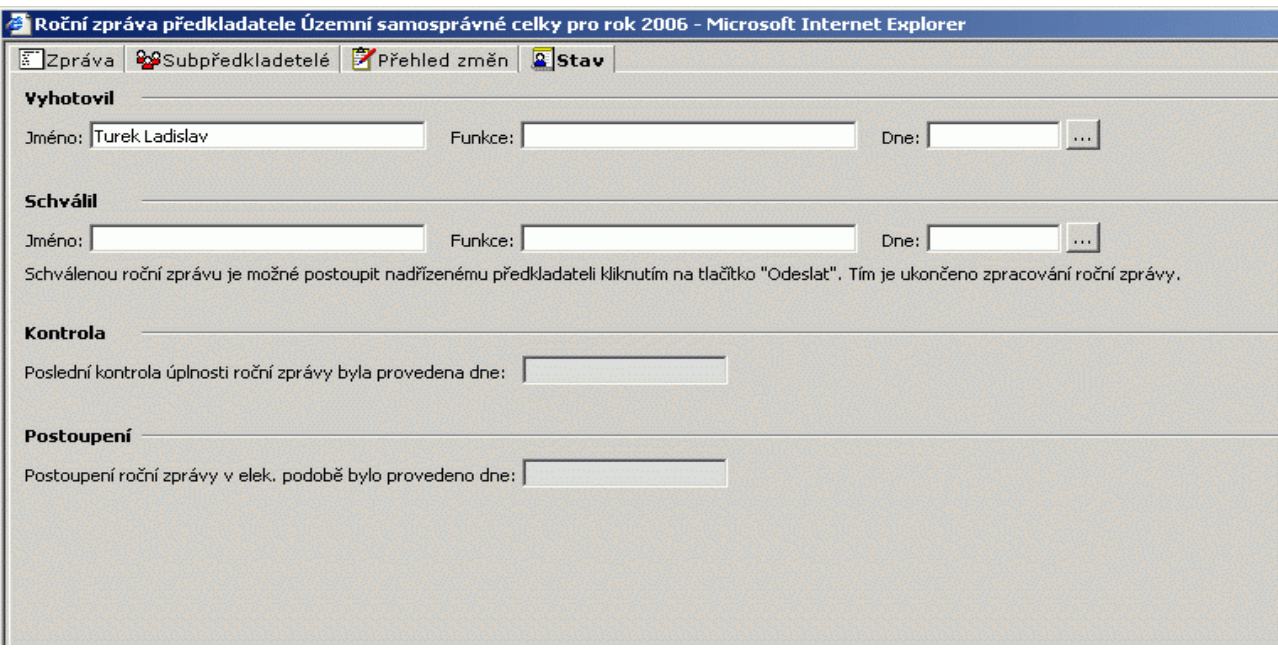

<span id="page-21-0"></span>OBR. 19 Detailové okno roční zprávy - záložka "Stav"

### <span id="page-22-0"></span>**3.3 Registr subpředkladatelů**

Každý subjekt, který dle § 22 zákona č. 320/2001 Sb. vytváří a předkládá roční zprávu, a který sumarizuje informace za účetní jednotky v působnosti správce kapitoly nebo územního samosprávného celku (tj. subpředkladatele), má možnost delegovat přístup subpředkladatelům do modulu ročních zpráv. *Poznámka: Možnost delegovat své subpředkladatele nemají organizační složky státu a příspěvkové organizace státu.*

Na základě této delegace, má možnost subpředkladatel vložit svoji roční zprávu do modulu RZ, který jej v okamžiku postoupení automaticky sesumarizuje u příslušného předkladatele.

Ke správě subpředkladatelů slouží tzv. registr subpředkladatelů (viz [OBR. 20\)](#page-22-1). *Registr subpředkladatelů* je přístupný přes nabídku *Upravit* v záložce *Subpředkladatelé* (detailové okno roční zprávy viz kapitola č[.3.2.3\)](#page-12-0) a z *doprovodného seznamu* v *Registru ročních zpráv (*viz kapitola č[. 3.1\)](#page-5-1).

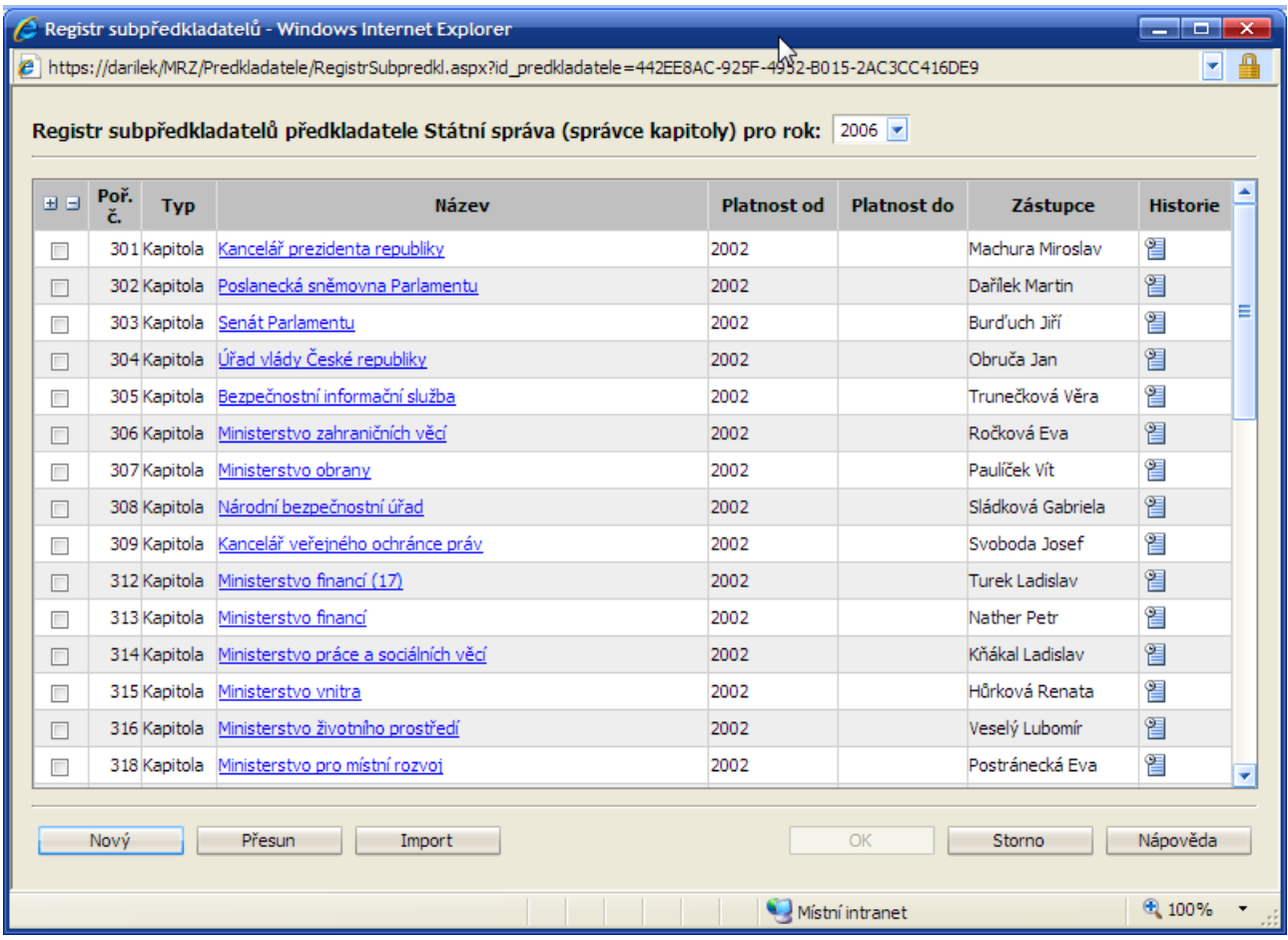

### **OBR. 20 Registr subpředkladatelů**

### <span id="page-22-1"></span>**Popis sloupců v seznamu**

Vybrat - sloupec se "zaškrtávátky", sloužící pro výběr konkrétního záznamu, vybraný záznam je přenesen/odstraněn do/z roční zprávy v okamžiku stisknutí tlačítka *OK* ve spodní části obrazovky (sloupec *Vybrat* a nabídka *OK* se nenabízí v případě, pokud je registr otevírán z *doprovodného seznamu* registru ročních zpráv*). Pro usnadnění výběru subpředkladatelů je možné vybrat resp. odebrat všechny záznamy stiskem tlačítek "+" resp. "-".* 

*Typ* – zde je uveden typ subpředkladatele (viz definice subpředkladatelů kapitola [3.3.1\)](#page-23-0) *Název –* název subpředkladatele *Platnost od* – počátek platnosti subpředkladatele

*Zástupce –* jméno a příjmení zaměstnanec předkladatele, který odpovídá za vytvoření a předání elektronické podoby roční zprávy (v případě, že je současně více platných zástupců, v seznamu se nabízí ten, který byl založen do systému jako poslední).

*Ikona –* kliknutím na ikonu je možné získat informace o historii přiřazení subpředkladatele k nadřazeným předkladatelům (viz také níže uvedené vysvětlení týkající se přesunu subpředkladatelů mezi předkladateli).

Předkladatel má možnost vytvořit seznam vlastních subpředkladatelů. To je možné provést:

- a) ručně s využitím nabídky "Nový" ve spodní části okna (viz také kapitola [3.3.1\)](#page-23-0)
- b) importem z externího zdroje s využitím nabídky "Import" ve spodní části okna (popis způsobu zakládání subpředkladatelů je uveden v kapitole [4.4.](#page-41-1), popis zdrojového souboru je uveden v příloze č.1 k tomuto dokumentu)

V rámci registru subpředkladatelů je možné vybrané subpředkladate přesunout pod jiného vybraného předkladatele v rámci příslušného správce kapitoly nebo územně samosprávného celku. Tato operace je dostupná pouze v režimu otevření registru z průzkumníka ročních zpráv (v případě otevření registru z roční zprávy, slouží výběrové položky k přidání subpředkladatele do roční zprávy). Přesun subpředkladatele pod jiného předkladatele probíhá v těchto krocích:

- nejdříve je nutné vybrat příslušné subpředkladatele určené k přesunutí (zaškrtnutím příslušných záznamů ve sloupci "vybrat")
- následně je nutné zvolit nabídku "Přesun" ve spodní části okna
- systém nabídne dialogové okno, v rámci kterého je nutné vybrat cíl přesunu
- potvrzením výběru cíle, proběhne vlastní přesun

*Poznámka: V případě přidávání subpředkladatelů do roční zprávy je možné provést výběr tak, aby se u přidaných subpředkladatelů automaticky nastavil rozsah roční zprávy na hodnotu, jakou postoupil roční zprávu v předchozím roce. Toho lze docílit zaškrtnutím volby "U vybraných subpředkladatelů nastavit stejný rozsah roční zprávy jako v předchozím roce" (tato nabídka je přístupná pouze při otevírání registru subpředkladatelů z roční zprávy)..*

### <span id="page-23-0"></span>**3.3.1 Detailové okno** *Subpředkladatel*

Pro ruční vložení informací o subpředkladatelích, slouží níže uvedené okno (viz [OBR. 21\)](#page-24-0).

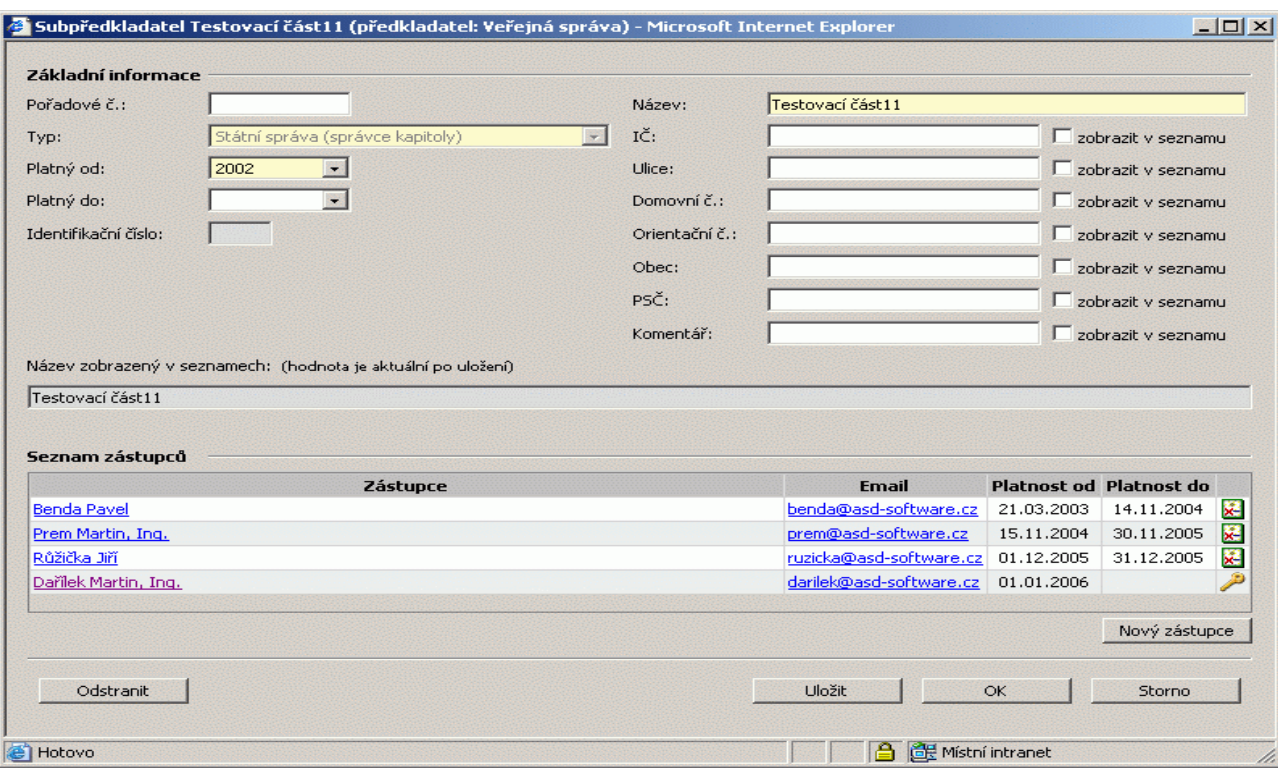

**OBR. 21 Detailové okno – Subpředkladatel**

<span id="page-24-0"></span>V horní části okna jsou uvedeny základní charakteristiky subpředkladatele:

- *Pořadové č. –* do položky je možné vložit hodnotu, dle které je následně prováděno zatřídění záznamu v seznamových přehledech v jednotlivých částech modulu.
- *Typ* položka udává typ předkladatele, modul RZ nabízí tyto základní typy předkladatelů:
	- správce kapitoly
	- organizační složka státu
	- příspěvková organizace státu
	- územní finanční orgán
	- státní fond
	- jiné právnické osoby zřízené k plnění úkolů veřejné správy zvláštním právním předpisem (dále jen PO zřízené zákonem)
	- právnické osoby zřízené na základě zvláštního právního předpisu, které hospodaří s veřejnými prostředky (dále jen PO zřízené na základě zákona)
	- Regionální rada regionu soudržnosti
	- $\bullet$  kraj
	- hl. město Praha
	- obec
	- městys
	- statutární město
	- městská část hl. města Prahy
	- městský obvod statutárního města
	- příspěvková organizace územně samosprávného celku
	- organizační jednotka

Poznámka: Obecně platí, že typ předkladatele lze měnit pouze do té doby, než založí svou první roční zprávu. Výjimku tvoří typ obec, který lze kdykoliv změnit na typ městys (a obráceně)

*Platný od/do –* zde se uvádí platnost daného předkladatele (v případě, že je vyplněna položka *do,* je daný subpředkladatel indikován v *Registru subpředkladatů* jako neplatný tj. s křížkem)

*Název –* název subpředkladatele

Identifikační číslo – indikace subjektu nutná pro provázání MRZ s web-službou obsahující informace o výsledcích kontrol (hodnota je naplněna automaticky, uživatel ji nemá možnost modifikovat)

IČ\* *–* identifikační číslo subpředkladatele (dříve IČO)

*Ulice\* –* ulice sídla subpředkladatele

*Domovní č.\* –* domovní číslo sídla subpředkladatele

*Orientační č.\* –* orientační číslo sídla subpředkladatele

*Obec\* –* název obce sídla subpředkladatele

*PSČ\* –* poštovní směrovací číslo sídla o subpředkladatele

*Komentář\* –* pomocná položka, do které je možné uvést další zpřesňující identifikaci subpředkladatele

*Poznámka k položkám označeným "\*": Jejich vyplnění je vhodné především v případech, kdy vlastní název subpředkladatele není dostačující pro jeho jednoznačnou identifikaci. Vyplněním položky, zaškrtnutím příslušné volby "zobrazit v seznamu" a uložením obsahu dialogového okna, dochází k rozšíření popisu subpředkladatele o tuto položku ve všech seznamových oknech modulu. Pro předběžný náhled popisu subpředkladatele slouží položka Název zobrazený v seznamech.* 

Ke zrušení subpředkladatele slouží tlačítko *Odstranit* ve spodní části okna. Odstranit subpředkladatele je možné pokud u něj není uveden žádný zástupce (či analytik viz kap[.3.4\)](#page-26-0) a neváže se k němu žádná roční zpráva*.* 

Ke každému subpředkladateli lze definovat jeho zástupce (popis viz [3.3.1.1\)](#page-25-0). Přehled zástupců daného subpředkladatele je uveden ve spodní části okna.

Pro založení nového zástupce slouží tlačítko *Nový zástupce.* Detailové informace o zástupci jsou k dispozici v dialogovém okně, které lze aktivovat kliknutím v seznamu na název zástupce.

### <span id="page-25-0"></span>*3.3.1.1 Detailové okno Zástupce*

Evidence zástupců je prováděna v okně viz [OBR. 22.](#page-25-1) U jednoho subpředkladatele mohou být v daném okamžiku platní až tři zástupci.

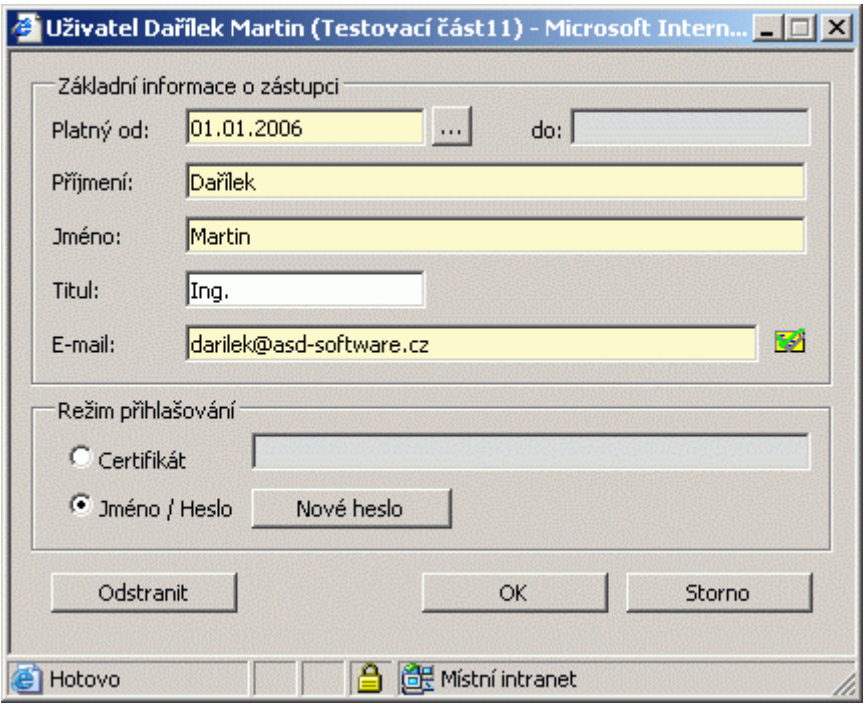

**OBR. 22 Detailové okno - Zástupce**

<span id="page-25-1"></span>**Přehled položek**

*Platný od/do* - zde se uvádí platnost daného zástupce (v případě, že je vyplněna položka *do,* je daný zástupce v přehledu zástupců indikován jako neplatný tj. s křížkem)

*Příjmení -* příjemní zástupce

*Jméno -* jméno zástupce

*Titul -* titul zástupce

*E-mail -* e-mailová adresa zástupce (klepnutím na ikonu vpravo od položky je vyvoláno okno pro odeslání emailové zprávy s přednastavenou e-mailovou adresou daného zástupce).

### **Sekce – Režim přihlašování**

Slouží pro nastaveni způsobu přístupu uživatele do systému. Systém podporuje dva základní režimy:

a) s využitím certifikátu

výhody: vyšší úroveň bezpečnosti , není nutné si pamatovat heslo nevýhody: certifikát je možné použít pouze na PC, pro které byl vygenerován

b) a nově též s využitím jména a hesla

výhody: uživatel se může přihlásit na jakéhokoliv PC s přístupem do Internetu splňující stanovené podmínky viz kapitola [4.2.2](#page-32-0)

nevýhody: nižší úroveň zabezpečení než v případě použití certifikátu

### **Popis tlačítek**

*OK -* informace vložené do pořizovací obrazovky se uloží do modulu RZ (v případě, že dochází k prvotnímu založení informací o uživateli, je v tomto okamžiku automaticky odesílán mail na příslušného uživatele s informací o možnosti přístupu do modulu RZ)

*Storno* - pořizovací obrazovka se zavře bez uložení informací, které byly pořízeny od posledního otevření obrazovky

*Odstranit –* u daného zástupce dojde k automatickému ukončení platnosti

<span id="page-26-0"></span>*Nové heslo – stisknutím tlačítka je na příslušného zástupce odesláno systémem vygenerované heslo pro přístup do RZ. Používá se v případě, kdy uživatel původní heslo zapomněl.* 

### <span id="page-27-0"></span>**3.4 Registr analytiků**

Do modulu RZ je rovněž umožněn přístup uživatelům, kteří provádí vyhodnocovací a analytickou činnost. Těmto uživatelům je automaticky přednastavena možnost prohlížet roční zprávy vlastní a svých subpředkladatelů.

Pro správu těchto uživatelů slouží tzv. *Registr analytiků,* který je přístupný z *doprovodného seznamu* v *Registru ročních zpráv*.

Přístup do *registr analytiků* má pouze zástupce předkladatele. Ten má možnost definovat další uživatele pouze z vlastní organizační jednotky.

Po vstupu do *Registru analytiků* je zobrazen seznam již založených uživatelů (viz [OBR. 23\)](#page-27-1).

| Seznam analytiků RZ - Microsoft Internet Explorer                        |            |            | $ \Box$ $\times$     |  |  |  |  |
|--------------------------------------------------------------------------|------------|------------|----------------------|--|--|--|--|
| Seznam analytiků RZ                                                      |            |            | ← Zpět               |  |  |  |  |
| spadajících pod předkladatele Veřejná správa:<br>Přidat nového analytika |            |            |                      |  |  |  |  |
| analytik                                                                 | platný od  | platný do  | certifikát           |  |  |  |  |
| <b>Burian Petr</b>                                                       | 02.04.2003 |            |                      |  |  |  |  |
| Dařílek Martin                                                           | 01.09.2003 | 01.09.2004 | 1EC0F991000000000AEB |  |  |  |  |
| Dočkal Vladimír                                                          | 02.04.2003 | 02.04.2004 | 5CE45A14000000000A97 |  |  |  |  |
| Dvořáková Milena                                                         | 02.04.2003 |            |                      |  |  |  |  |
| <b>Ficnar Martin</b>                                                     | 29.11.2002 | 29.11.2003 | 6932C0E300000000013E |  |  |  |  |
| <b>Filip Karel</b>                                                       | 02.04.2003 |            |                      |  |  |  |  |
| Hájek Karel                                                              | 02.04.2003 |            |                      |  |  |  |  |

**OBR. 23 Detailové okno – Registr analytiků**

<span id="page-27-1"></span>Vložení nového záznamu je možné provést s využitím volby *Přidat nového analytika*. Po zvolení této nabídky se otevře dialogové okno, které umožní nového analytika založit (viz [OBR. 24\)](#page-27-2). V rámci dialogového okna je možné rovněž provést i případně zrušení analytika. K tomu je určeno tlačítko *Odstranit (pro popis položek a tlačítek platí pravidla uvedená v kapitol[e3.3.1.1](#page-25-0) k obrázku* [OBR. 22](#page-25-1)*).*

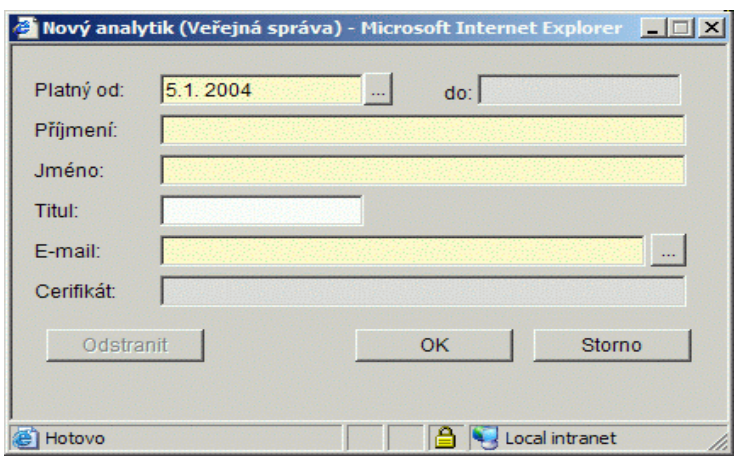

**OBR. 24 Detailové okno – Nový analytik**

<span id="page-27-2"></span>Založení uživatelé mohou následně vstoupit do systému po splnění podmínek, které jsou definované v kapitolách 4.2.1 část b) a 4.2.2.

### <span id="page-28-0"></span>**3.5 Archiv odstraněných ročních zpráv**

Tato část modulu složí pro uchování ročních zpráv, které byly odstraněny.

Jsou zde uchovány pouze ty roční zprávy,které byly odstraněny po postoupení nadřízeným předkladatelem. Odstranění je prováděno přímo v roční zprávě, která má být odstraněna, a to s pomocí tlačítka *Odstranit (viz kapitola [3.2](#page-5-2)*.).

Roční zprávy, které odstranil předkladatel dané zprávy před jejím postoupením, zde nejsou uchovávány.

Archiv ročních zpráv je řešen formou seznamového okna [\(OBR. 25\)](#page-28-1), které je přístupné z *doprovodného seznamu* v *Registru ročních zpráv (viz kapitola [3.1\)](#page-5-1)*.

V seznamovém okně jsou uvedeny jednotlivé záznamy o odstranění roční zprávy daného předkladatele.

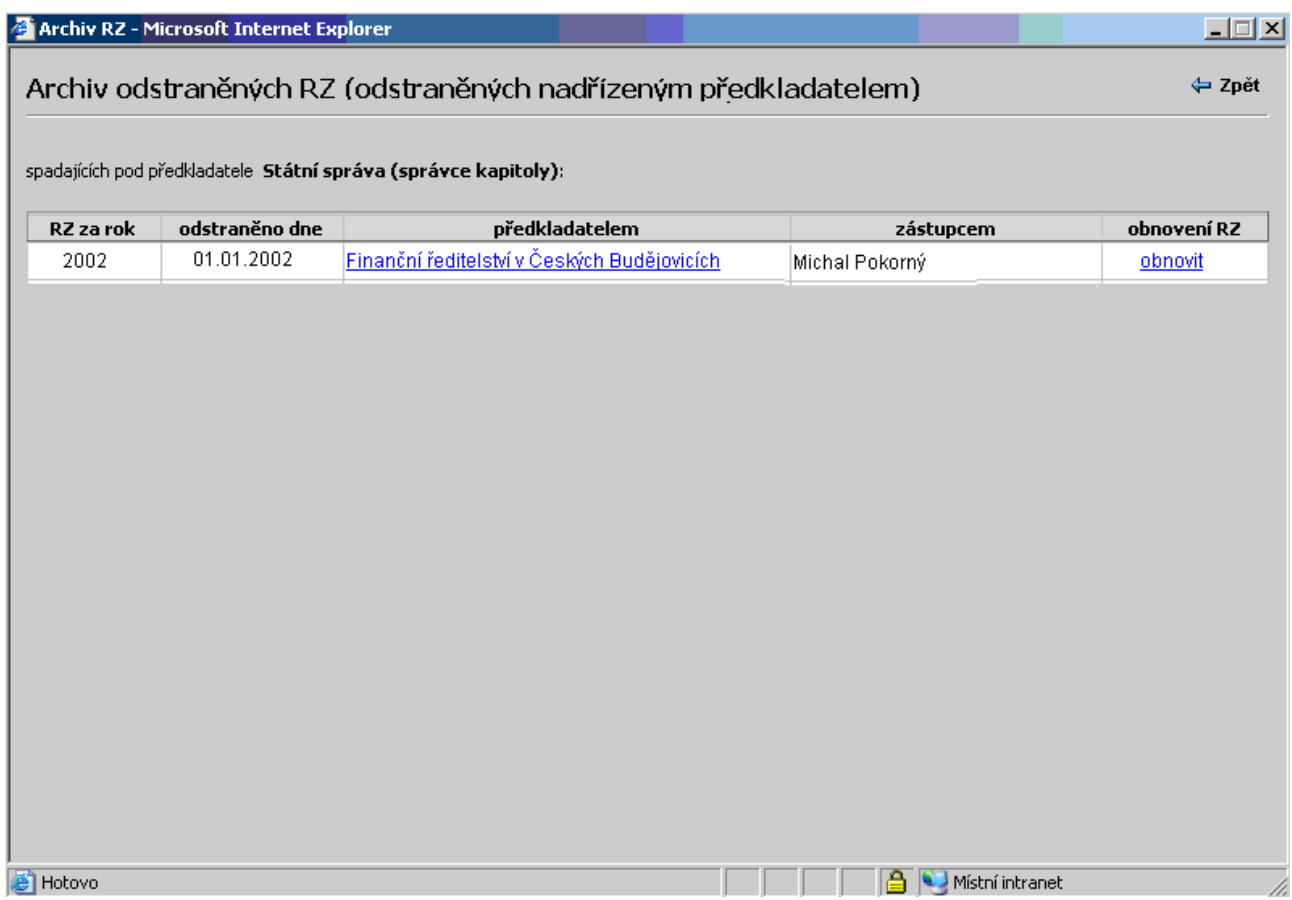

**OBR. 25 Detailové okno – Archiv ročních zpráv**

### <span id="page-28-1"></span>**Přehled položek**

*RZ za rok* - rok, kterého se odstraněná roční zpráva týkala *Odstraněno dne -* den, ve kterém došlo k odstranění (odeslání do archivu) roční zprávy *Předkladatelem -*název předkladatele, jehož zástupce odstranění provedl *Zástupcem -* jméno zástupce *Obnovení RZ –* nabídka v tomto sloupci umožní provést obnovení roční zprávy z archivu

Obnovení roční zprávy z archivu může provést pouze nadřízený předkladatel (respektive jeho zástupce). Obnovení již není možné provést, pokud existuje pro daný rok a daného předkladatele jiná roční zpráva.

### <span id="page-29-0"></span>**3.6 Způsob vkládání informací za subpředkladatele**

Způsob, jakým jsou informace subpředkladatelů do roční zprávy předkladatele vloženy, definuje položka *Způsob doplnění,* která je uvedena u každého subpředkladatele v záložce *Subpředkladatelé.*

Modul RZ definuje tyto možné stavy:

- *Elektronicky -* modul RZ umožní příslušnému subpředkladateli založit roční zprávu pro daný rok (údaje z takto vložené roční zprávy jsou automaticky po postoupení promítnuty do roční zprávy předkladatele)
- *Ručně-jednotlivě* v tomto případě má předkladatel možnost vyplnit roční zprávu za konkrétního subpředkladatele; v okamžiku nastavení tohoto stavu, systém informuje uživatele formou hlášení, že došlo k založení roční zprávy za daného subpředkladatele, takovouto roční zprávu je možné následně otevřít a upravovat (k otevírání doporučujeme využít ikony ve sloupci s názvem RZ, v záložce *Subpředkladatelé* detailového okna roční zprávy)

Stav *Elektronicky* není možné změnit na jiný stav, pokud od příslušného subpředkladatele již byla roční zpráva postoupena v elektronické podobě. Stav *Ručně-jednotlivě* je možné u subpředkladatelů měnit až do okamžiku postoupení roční zprávy předkladatelem.

**Upozornění: V případě, že zástupce předkladatele bude u subpředkladatele měnit** *způsob předání* **ze stavu** *Elektronicky* **na stav** *Ručně-jednotlivě* **v okamžiku, kdy subpředkladatel již založil, ale dosud nepostoupil roční zprávu, dojde k automatické transformaci údajů z roční zprávy subpředkladatele do tabulek předkladatele odpovídající způsobu zadání** *Ručně-jednotlivě***.** 

# <span id="page-30-0"></span>**4 Technologický postup zpracování ročních zpráv**

### <span id="page-30-1"></span>**4.1 Úvod**

Důležitým aspektem z pohledu technologie zpracování ročních zpráv je ta skutečnost, že roční zpráva vložena do modulu RZ je zpravidla zdrojem pro nadřazenou roční zprávu. Jedná se především o informace uvedené v přílohách (č. 1 část II. až 5 vyhlášky č. 416/2004 Sb.), které jsou automatizovaně přenášeny a sumarizovány v přílohách nadřízené roční zprávy.

Provázanost ročních zpráv (podřízenost/nadřízenost) vzniká v okamžiku, kdy v konkrétní roční zprávě jsou definovány její zdroje (tzv. subpředkladatelé).

Pokud subpředkladatelé v modulu RZ vytvoří roční zprávu, jsou údaje z ní při postoupení přeneseny automaticky do roční zprávy předkladatele, kde dojde k jejich sumarizaci.

Pro správnou funkčnost modulu RZ, je nutné dodržovat podmínky a postupy, které jsou uvedeny v následujících kapitolách:

- o jak se do modulu RZ přihlásit
- o jak založit roční zprávu
- o jak definovat vlastní subpředkladatele
- o jak vytvořenou roční zprávu postoupit
- o jak opravit postoupenou roční zprávu
- o jak umožnit přístup dalším uživatelům do modulu RZ

### <span id="page-30-2"></span>**4.2 První přihlášení do modulu ročních zpráv**

Modul RZ, který je součástí IS FKVS, je dostupný na Internetovém serveru Ministerstva financí (adresa: www.mfcr.cz). Na domovské stránce MF v dolní části stánky (nutno odrolovat pomocí myši nebo klávesnice) v sekci "Informační systémy" je umístěn odkaz na aplikaci IS FKVS.

. Po kliknutí na tento odkaz se zobrazí úvodní okno systému (okno A).

Na tomto okně je formou ikony zobrazen základní modul RZ. Pro přístup do tohoto modulu je nutné splňovat několik systémových podmínek.

Patří sem zejména:

- o přístupová oprávnění
- o příslušná verze internetového prohlížeče

Pro nastavení/kontrolu těchto systémových podmínek, slouží objekt *První přihlášení* ve spodní části oknaA.

Rychlejší přístup do Modulu ročních zpráv je prostřednictvím adresy, kterou je možné zadat do internetového prohlížeče: http://app.mfcr.cz/FKVS/Default.aspx

### <span id="page-30-3"></span>**4.2.1 Přístupová oprávnění**

Oprávnění pro přístup do modulu RZ se skládá ze dvou částí:

a) Založení uživatele

Z pohledu zpracování ročních zpráv jde o uživatele, kteří mají přiřazenu roli "zástupce *předkladatele RZ"* ( možnost přístupu dalších uživatelů, je popsána viz kapitola [3.3\)](#page-21-0).

### b) Získání přístupu

Postup získání přístupu (jak v případě přístupu na základě certifikátu, tak nově i na základě hesla) je obecný a platí pro všechny uživatele (tj. tedy nejen pro uživatele s rolí "zástupce předkladatele *RZ",* ale též i pro uživatele s rolí *"analytik RZ"* )*.*

ad a)

Ministerstvo financí vypracovává roční zprávu o výsledcích finančních kontrol ve veřejné správě, která je v konečné fázi předkládána vládě. Roční zpráva zahrnuje výsledky za:

- o Státní správu (správce kapitol )
- o Územně samosprávné celky
- o Regionální radu regionu soudržnosti

V modulu RZ jsou stanoveni zástupci ministerstva financí, kteří tyto roční zprávy vytváří (nastavení je prováděno správcem systému).

Tito zástupci mají možnost v rámci roční zprávy definovat své subpředkladatele (správce kapitol SR a územně samosprávné celky) a k nim přiřadit jimi jmenované zástupce.

Každý takto definovaný zástupce subpředkladatele, má možnost v rámci vlastní roční zprávy definovat své subpředkladatele atd.

O každém zástupci se evidují základní informace (jméno, příjmení, mailová adresa…), které jsou využívány pro identifikaci pracovníka. Detailní popis je uveden v kapitol[e 3.3.1.1.](#page-25-0)

V okamžiku vložení základních informací o zástupci (a jejich následném uložení), dojde k odeslání mailu na jeho adresu s informací, že mu systém umožní přístup do systému. Podle toho, jaký způsob přístupu byl zvolen bude mail obsahovat informace:

- v případě přihlašování na základě certifikátu bude v mailu uvedeno, že je možné vygenerovat osobní certifikát, jenž ho bude opravňovat ke vstupu do *modulu RZ.*
- V případě přihlašování na základě hesla bude v mailu uvedeno automaticky vygenerované heslo s doporučením, aby v zájmu bezpečnosti si při prvním přihlášením uživatel heslo změnil.

*Poznámka: Pokud nebude možné výše uvedený mail doručit (např. z důvodu chybně uvedené mailové adresy), bude automaticky odeslána informace o nemožnosti doručení na původního autora mailu.*

Z pohledu přístupového oprávnění platí pravidlo, že každý předkladatel (respektive jeho definovaný zástupce) má možnost prohlížet roční zprávy své a svých subpředkladatelů.

#### ad b)

V okamžiku, kdy daný zástupce předkladatele je založen (viz odstavec [4.2.1a](#page-30-3)), může tento zástupce:

- v případě přístupu pomocí certifikátu

vygenerovat osobní certifikát, který mu následně umožní vstoupit do modulu RZ. Pro vygenerování certifikátu slouží objekt *Zajištění přístupu* (okno A)*.*

Po kliknutí na ikonu se otevře okno (okno B) s volbou *Získání nového osobního certifikátu.*

Zvolí-li uživatel tuto volbu, je požádán o zadání mailové adresy uživatele. Na základě této mailové adresy systém ověří uživatele. Pokud nebude daná mailová adresa v systému u daného zástupce uvedena, systém neumožní pokračovat dále.

V případě, že ověření mailové adresy dopadlo korektně, je na ni odeslána zpráva, která obsahuje certifikát. Instalace certifikátu probíhá z mailu (je zde umístěna nabídka umožňující přímou instalaci).

*Poznámka:Při instalaci certifikátu je možné zvolit vyšší úroveň zabezpečení certifikátu a to heslem.*

Pokud systém mail s certifikátem nezašle, je nutné se obrátit na správce systému (odkaz na kompetentní osobu je uveden v objektu *Kontakty* (oknoA)).

Pokud je požadavek na nový certifikát podáván vícekrát během intervalu 24 hodin, systém FKVS zobrazí varovné hlášení (viz obrázek), které má předcházet nechtěnému generování nových požadavků na certifikát. Často se stává, že původní email je zachycen spam fitry na poštovních serverech nebo jej uživatel přehlédne.

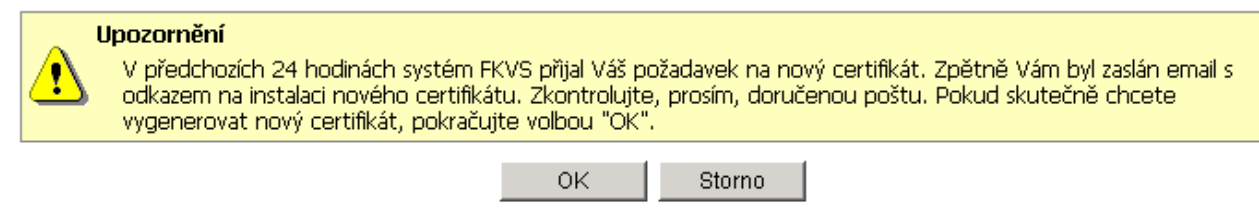

Jakmile je certifikát nainstalován, uživatel má možnost vstoupit do systému (mail se zaslaným certifikátem obsahuje nabídku, kterou je možné vstup do systému aktivovat).

#### - v případě přístupu pomoci hesla

vstoupit do systému a to na základě informací, které mu byly zaslány emailem. V emailu je uvedeno náhodně vygenerované heslo umožňující přístup do systému.

Heslo je možné změnit po kliknutí na ikonu *Zajištění přístupu* na úvodní straně systému FKVS a následně na volbu *Změna hesla.* Při změně hesla je nutné nejdříve zadat heslo původní a poté opakovaně (dvakrát) heslo nové. O úspěšnosti operace je uživatel informován.

Heslo musí obsahovat minimálně jednu číslici a písmena a musí být nejméně šest znaků dlouhé. Platnost hesla není omezená.

### <span id="page-32-0"></span>**4.2.2 Podporované verze a nastavení internetového prohlížeče**

Přístup do systému není možný bez internetovského prohlížeče příslušné verze (MSIE 5.5 a vyšší). Systém nabízí možnost zkontrolovat verzi MSIE na klientském PC, případně nainstalovat jeho novější verzi. K tomu slouží následující nabídky (umístěné v oknoB):

- o *Otestovat verzi Internet prohlížeče* systém prověří verzi Internet prohlížeče na klientském PC.
- o *Stáhnout nejnovější verzi MS Internet Explorer* systém nabízí možnost přeinstalovat aktuální verzi MSIE na klientském PC za v daném okamžiku nejnovější verzi MS IE .

*Poznámka: Následné přístupy do systému jsou již povoleny pouze na základě platného certifikátu (systém kontroluje jeho platnost a v případě jeho vypršení, informuje uživatele). Při každém přihlášení systém kontroluje verzi Internet prohlížeče.*

**Před používáním aplikace IS FKVS MRZ doporučujeme provést kontrolu nastavení Internet Explorer podle níže uvedených bodů.**

### <span id="page-33-0"></span>*4.2.2.1 Certifikát serveru pro zabezpečenou komunikaci*

Aby bylo možné považovat komunikaci s aplikací IS FKVS za bezpečnou, musí počítač uživatele důvěřovat certifikátu, pomocí kterého probíhá zabezpečená komunikace (protokol HTTPS). Důvěru v tento certifikát získáte nainstalováním certifikátu certifikační autority aplikačního serveru Ministerstva Financí (CA MF).

### **Instalace certifikátu**

Pokud nemáte certifikát CA MF doposud nainstalován (viz dále), instalaci provedete klepnutím na odkaz uvedený níže a po otevření okna s detailními informacemi o certifikátu stiskněte tlačítko "Nainstalovat certifikát..."

### **Kontrola**

Kontrola prostřednictvím okna Windows Internet Explorer > Nástroje > Možnosti Internetu > karta Obsah > tlačítko Certifikáty > karta Důvěryhodné kořenové certifikační úřady > kontrola na přítomnost položky "CA Ministerstva financí - aplikace"

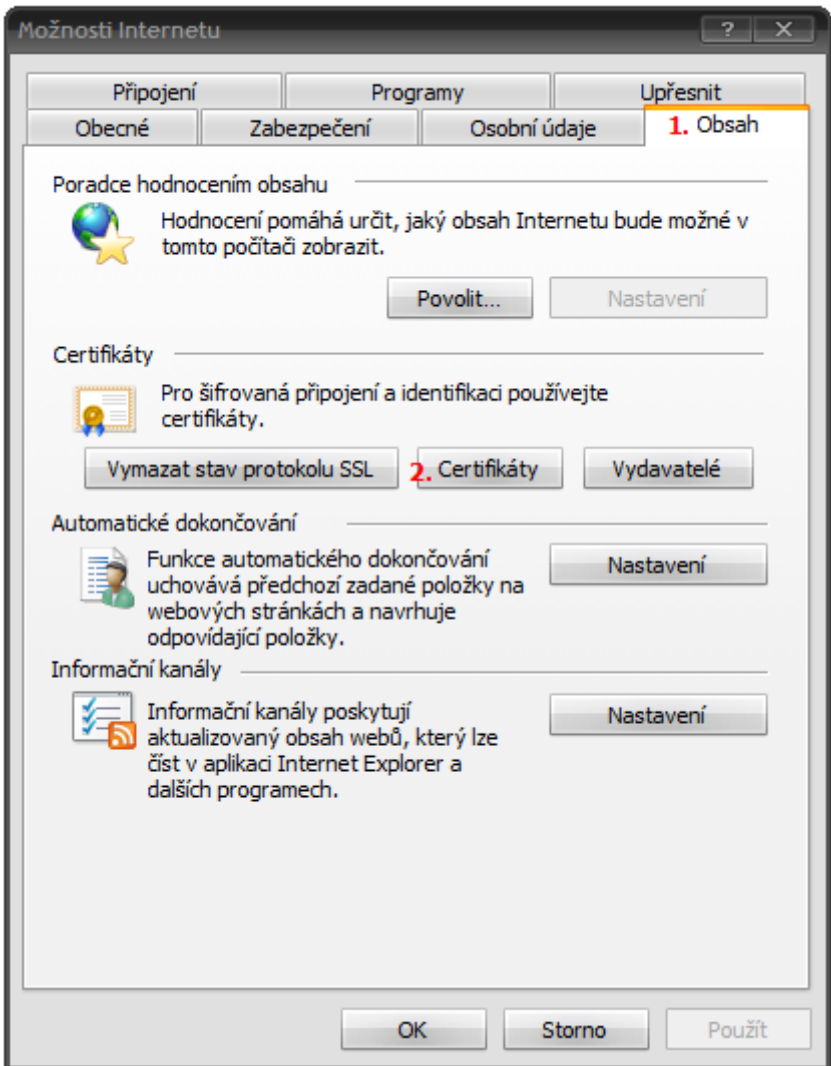

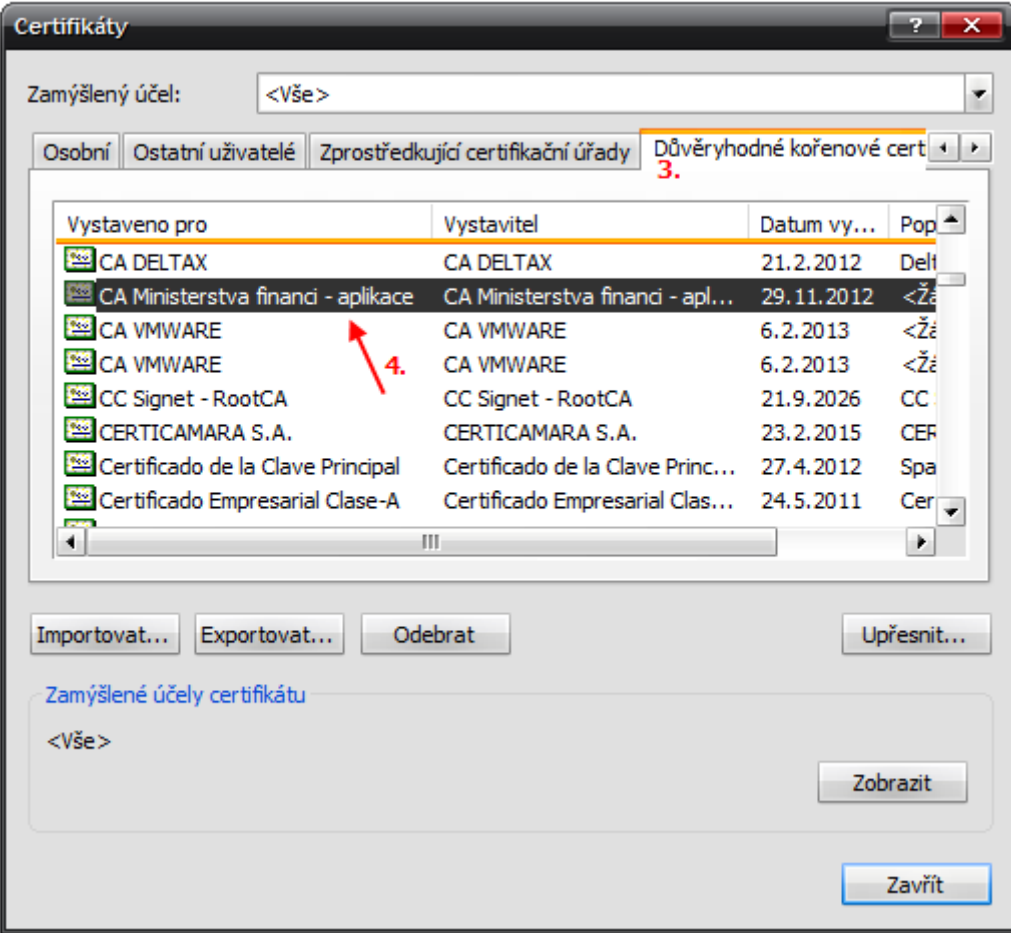

### <span id="page-34-0"></span>*4.2.2.2 Důvěryhodnost systému IS FKVS*

Toto nastavení je nutné v případě, že uživatel žádá o certifikát pro přístup do systému IS FKVS na počítači, na kterém je provozován systém Windows Vista.

V ostatních případech toto nastavení eliminuje některé integrované bezpečnostní prvky prohlížeče, protože se tímto přepokládá, že zadanou adresu považuje uživatel za důvěryhodnou.

### **Nastavení**

Okno Windows Internet Explorer > Nástroje > Možnosti Internetu > karta Zabezpečení > zóna Důvěryhodné servery > tlačítko Servery > přidat položku [https://app.mfcr.cz](https://app.mfcr.cz/)

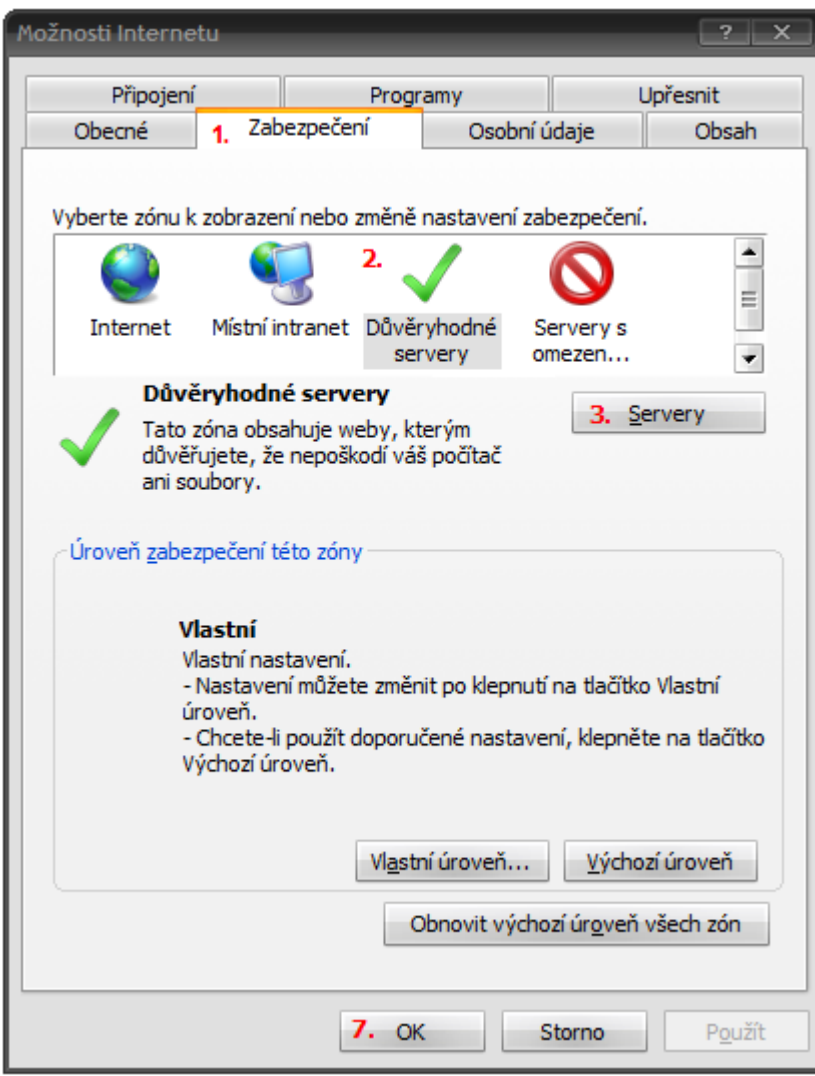

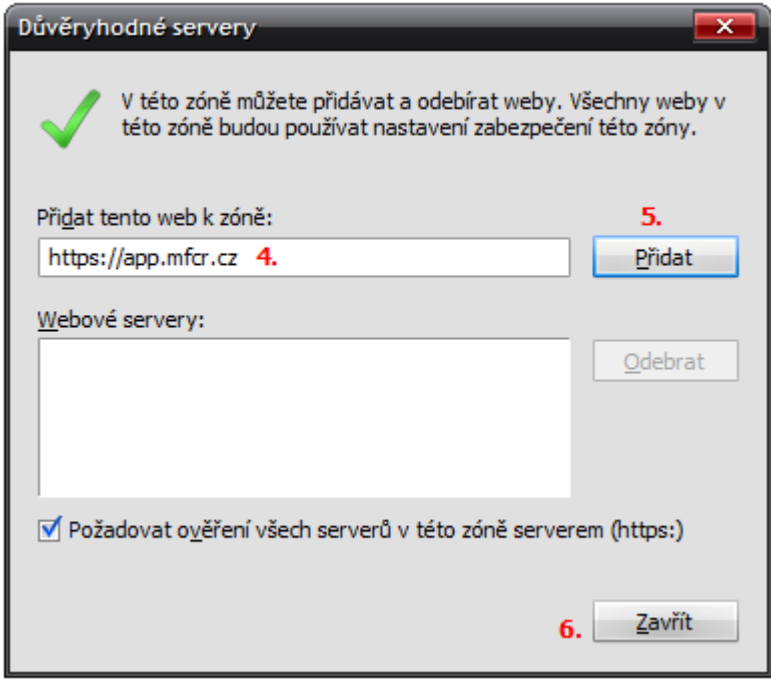

### <span id="page-36-0"></span>*4.2.2.3 Prvky ActiveX*

Prvky technologie ActiveX jsou v systému IS FKVS používány pro generování uživatelských certifikátů umožňujících přístup do systému (a prokázání identity uživatele).

Funkčnost technologie ActiveX je tedy vyžadována, pokud uživatel přistupuje do systému IS FKVS pomocí certifikátu.

### **Kontrola**

*Pozn.: Toto nastavení předpokládá použití zóny Důvěryhodné servery, viz bod "Důvěryhodnost systému IS FKVS" výše.* 

Kontrola skrz okno Windows Internet Explorer > Nástroje > Možnosti Internetu > karta Zabezpečení > zóna Důvěryhodné servery > tlačítko Vlastní úroveň > sekce Ovládací prvky ActiveX a moduly plug-in:

- Položka "Ovládací prvky ActiveX inicializace a skriptu nejsou označeny jako bezpečné pro skriptování" nastavit na hodnotu "Dotázat se" nebo "Povoleno"
- Položka "Spouštět ovládací prvky ActiveX a moduly plug-in" nastavit na hodnotu "Dotázat se" nebo "Povoleno"

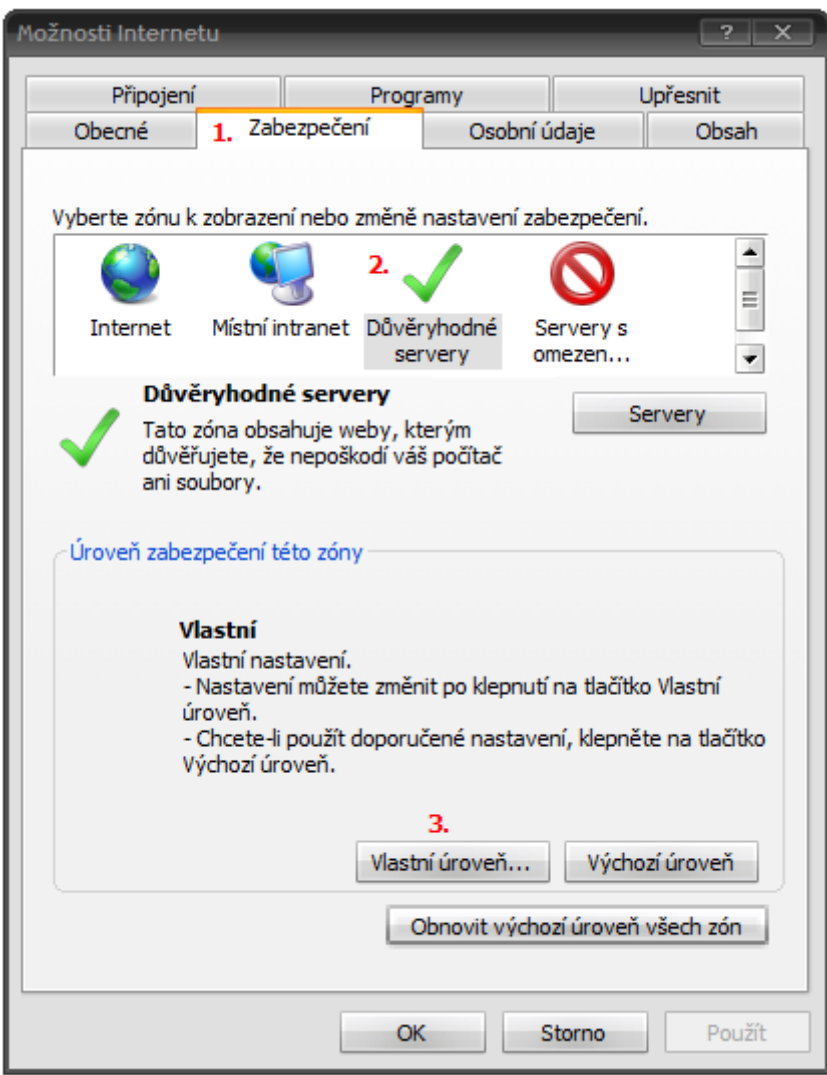

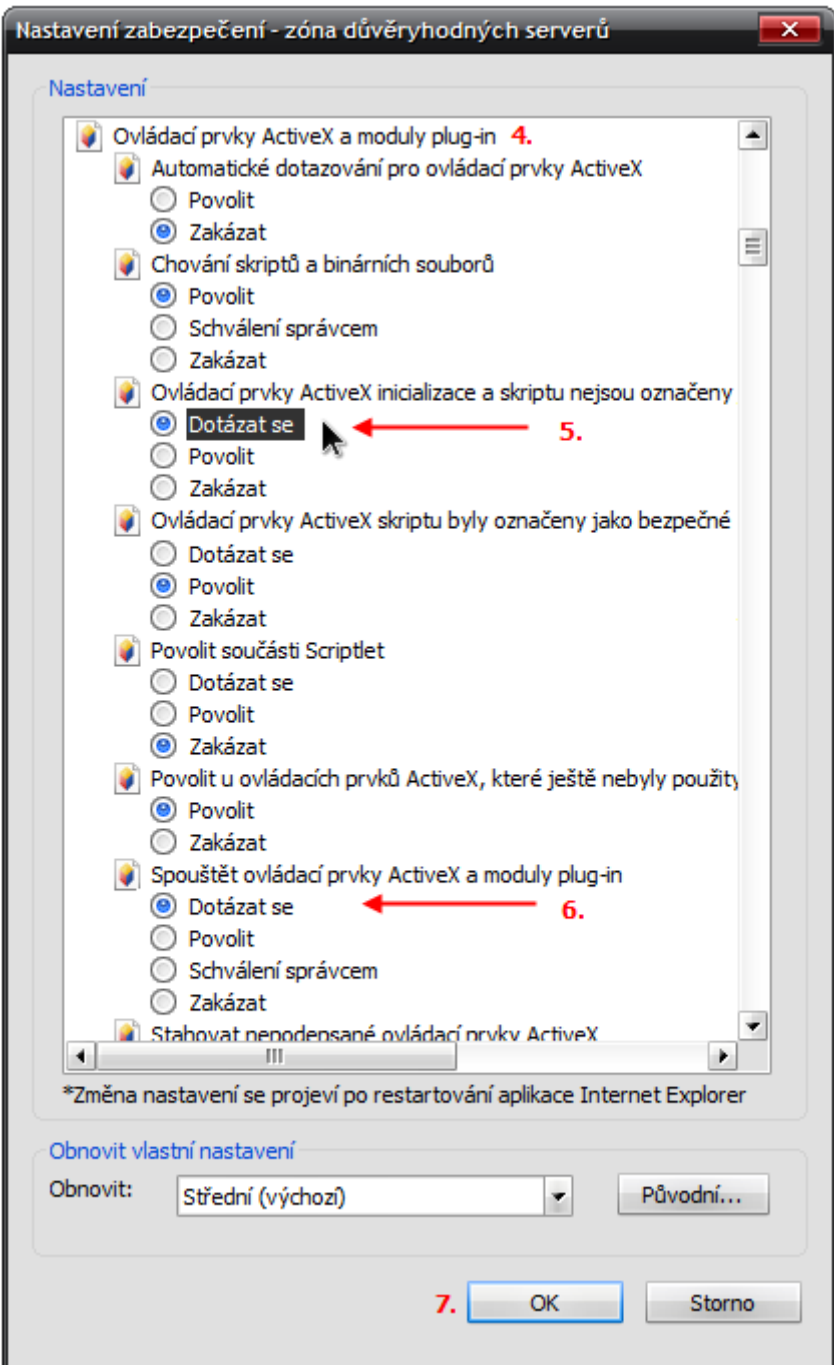

### <span id="page-37-0"></span>**4.2.3 Obnovení přístupu**

Pokud již existuje přístup do systému FKVS (s pomocí certifikátu nebo hesla) a následně je potřeba jej obnovit, respektive změnit (např. vypršela platnost certifikátu, došlo ke ztrátě hesla), postupuje se následujícím způsobem:

*a) V případě přístupu s využitím certifikátu*

Změnu je nutné zahájit kliknutím na tlačítko "Obnovení osobního certifikátu" umístěného na oknoB (toto okno je přístupné z úvodního okna aplikace přes ikonu "Zajištění přístupu").

Pokud je Váš starý certifikát doposud platný, můžete být vyzvání k výběru tohoto certifikátu. Potom již nemusíte zadávat žádné další informace a obnovení certifikátu bude provedeno automaticky na základě Vašeho starého certifikátu, kterým jste se přihlásili. V opačném případě, když již nemáte platný certifikát, budete vyzvání k zadání Vašeho E-mailu, pod kterým jste v systému zaregistrování.

Upozornění :Tlačítko pro obnovení certifikátu lze použít pouze v případě je-li v MS IE stále nainstalován starý platný certifikát, kterému během určité doby, na kterou jste byli e-mailem upozorněni, vyprší platnost (tento e-mail je systémem automaticky odesílán cca měsíc před ukončením platnosti starého certifikátu). Dojde-li z nějakého důvodu (např. výměna PC, reinstalace systému atd.), ke ztrátě/smazání starého certifikátu z MS IE, není možno použít tlačítko pro obnovu certifikátu, jelikož již není co obnovovat ! Uživatel tedy musí požádat o certifikát nový pomocí tlačítka pro získání nového osobního certifikátu !

### *b) V případě přístupu s využitím hesla*

*Pro případ změny hesla (uživatel si pamatuje heslo ale chce jej změnit na jiné)*

Změnit heslo je možné po kliknutí na ikonu "Zajištění přístupu" (okno A) a následně na tlačítko "Změna hesla". Před změnou hesla je nutné se do systému přihlásit původním heslem. Systém nabídne formulář pro změnu hesla. Při změně hesla je nutné nejdříve zadat heslo původní a poté opakovaně (dvakrát) heslo nové. O úspěšnosti operace je uživatel informován.

*Pro případ obnovení hesla (uživatel zapomněl heslo)*

Obnovit zapomenuté heslo je možné po kliknutí na ikonu *"Zajištění přístupu"* (okno A) a následně na tlačítko *"Obnovení hesla"*. Systém vyzve k zadání emailové adresy, na kterou bude následně doručeno systémem vygenerované heslo.

### <span id="page-38-0"></span>**4.2.4 Neplatné certifikáty**

Neplatné certifikáty je možné rozpoznat:

o podle označení certifikátu

Každý certifikát obsahuje jméno a příjmení zástupce organizace a dále text "pro FKVS". Za těmito údaji je uvedeno pořadové číslo certifikátu, které je uvedeno v závorce - např.: Jiří Růžička pro FKVS (3). Neplatné certifikáty jsou tedy v tomto případě všechny, které mají stejný název a pořadové číslo nižší než 3 ! Obecně tedy platí, že platný certifikát má nejvyšší pořadové číslo.

o podle "Datumu vypršení platnosti" U každého certifikátu je uveden "Datum vypršení platnosti". Podle tohoto údaj je možné identifikovat, který z certifikátů je aktuálně platný (certifikát s nevyšším datumek platnosti).

### **Technologický postup odstranění neplatných certifikátů z MS Explorer**

Neplatný certifikát je možné odstranit pouze v prostředí MS IE.

1. V menu MSIE zvolíme/klikneme na *Nástroje->Možnosti internetu->Obsah->Certifikáty->Osobní*

2. V seznamu certifikátů na záložce *Osobní* vybereme/označíme neplatné certifikáty (možno označit i všechny najednou pomocí stisknutého tlačítka CTRL4 levé tlačítko myši)

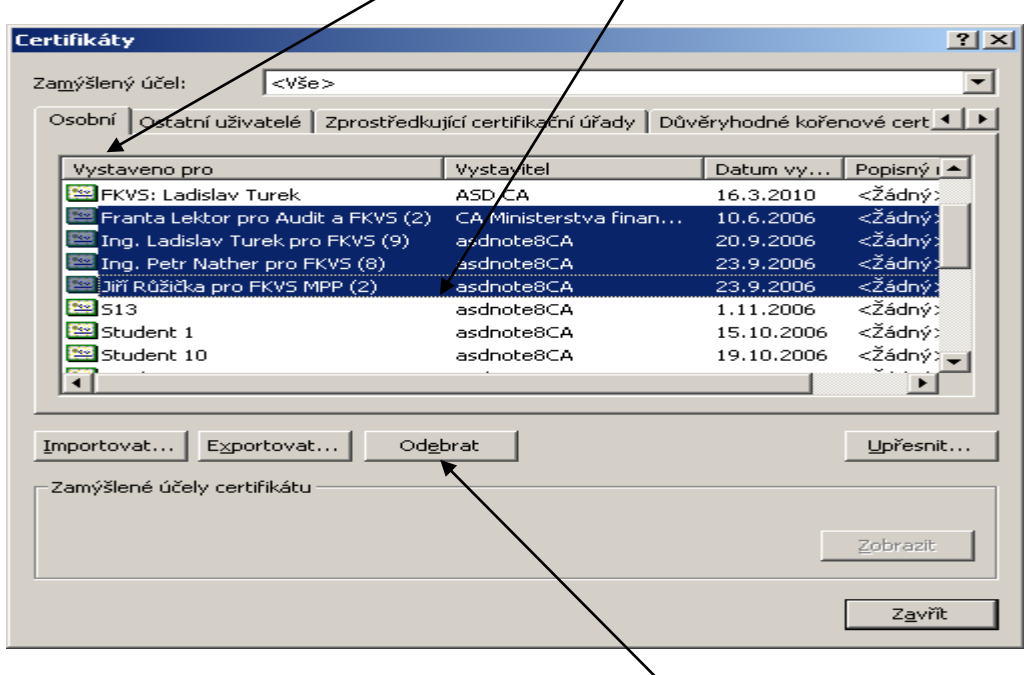

3. Po označení neplatných certifikátů klikneme na tlačítko *Odebrat* a systém zobrazí toto upozornění.

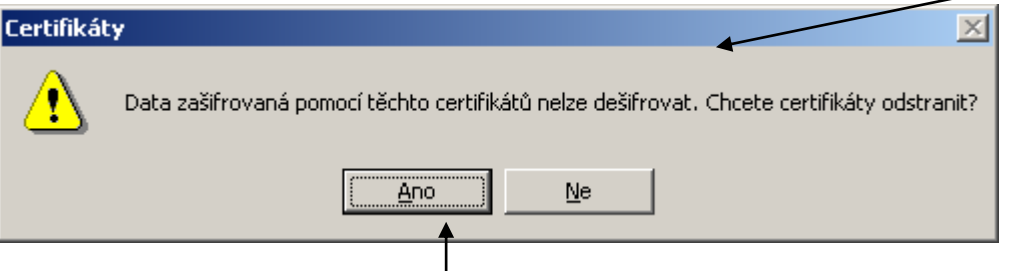

4. Potvrdíme kliknutím na tlačítko *Ano* a neplatné certifikáty jsou z MS IE odebrány.

### 5. Okno s certifikáty zavřeme pomocí tlačítka *Zavřít*

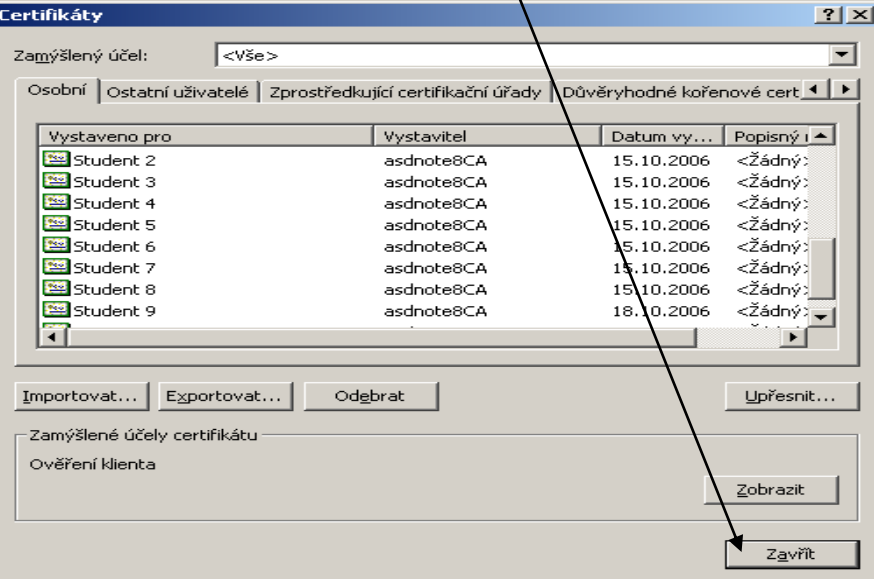

6. Okno *Možnosti internetu* zavřeme pomocí tlačítka OK a tím potvrdíme provedené změny

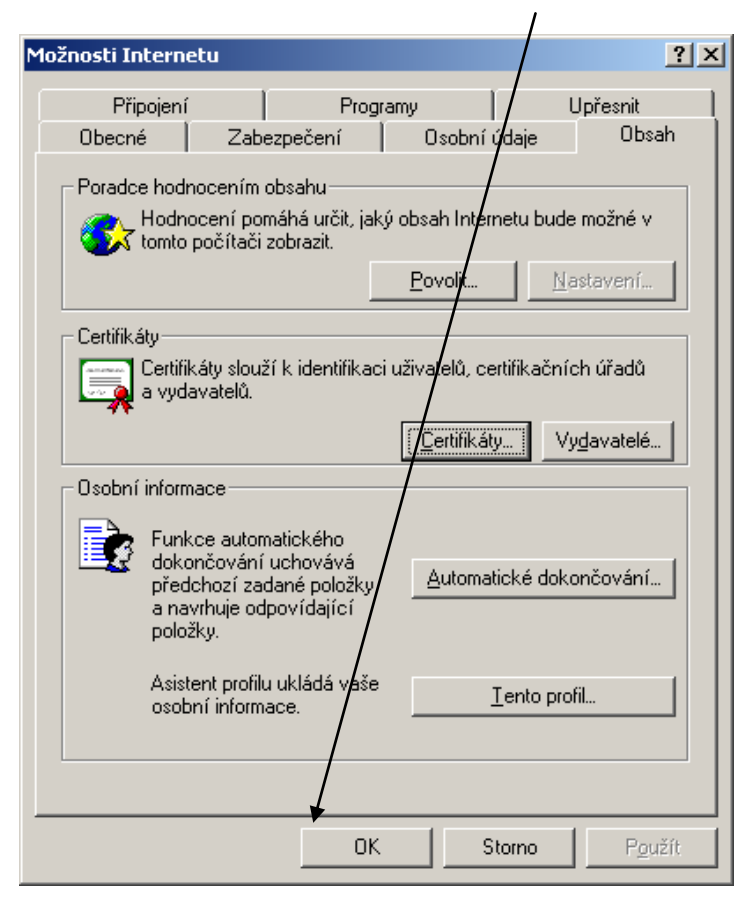

### <span id="page-41-0"></span>**4.3 Založení roční zprávy**

Založení roční zprávy může provést pouze uživatel, který byl v modulu RZ založen jako zástupce předkladatele, má platný certifikát a jako *způsob předání* roční zprávy, byl zvolen způsob *Elektronicky*  (vysvětleno níže)*.*

V příslušném období má možnost definovaný zástupce předkladatele založit jednu roční zprávu. Období, ve kterém je možné vytvořit roční zprávu pro příslušný rok, je stanoveno modulem RZ (za nastavení odpovídá pracovník, určený garantem systému).

K založení nové roční zprávy slouží nabídka v hlavním menu modulu RZ. Nová roční zpráva se otevře do okna (oknoC) jehož detailní popis je uveden v kapitole [3.2.](#page-5-2)

### <span id="page-41-1"></span>**4.4 Definice subpředkladatelů**

Důležitým krokem při vytváření roční zprávy je definice subpředkladatelů. K tomu slouží záložka *subpředkladatelé* (detailní popis je uveden v kapitole [3.2.3\)](#page-12-0). Při založení nové roční zprávy je seznam subpředkladatelů prázdný. Definovat nové subpředkladatele je možné v rámci *registru subpředkladatelů*  (detailní popis je uveden v kapitole [3.3\)](#page-21-0).

*Poznámka:Registr subpředkladatelů není společný pro všechny předkladatele. Obsahuje pouze ty subpředkladatele, které daný předkladatel definoval.*

Při zakládání nového subpředkladatele je možné postupovat dvěma způsoby:

- a) Ručně K tomu jsou určeny obrazovky uvedené v kapitole [3.3.1.](#page-23-0)
- b) Importem z externího zdroje

Modul RZ podporuje import subpředkladatelů ze souboru, který má definovanou strukturu (viz příloha č.1 k tomuto dokumentu). Import je aktivován kliknutím na tlačítko *Import.* Uživateli je nabídnuta možnost vybrat zdrojový soubor. Následně proběhne kontrola správnosti struktury a formátu zdrojového souboru. V případě nesrovnalostí, je uživatel informován a import je ukončen (obsah registr subpředkladatelů se nezmění). Pokud je vše v pořádku, je uživatel informován o úspěšném provedení importu.

### **Upozornění: Při zakládání nového subpředkladatele je důležité uvést jeho typ.**

Ke každému předkladateli lze definovat zástupce. V daném okamžiku mohou být aktivní až tři zástupci.

Z *Registru subpředkladatelů* je možné převzít subpředkladatele do roční zprávy. Provádí se to nastavením "fajfky" (viz [OBR. 20\)](#page-22-1) v prvním sloupci a potvrzením stisknutím tlačítka OK (současně je možné převést i více subpředkladatelů).

Po přenesení subpředkladatele do roční zprávy je nutné nastavit *způsob předání* roční zprávy (viz kapitola [3.6\)](#page-29-0):

- Pokud je zvolen způsob *Elektronicky,* pak daný subpředkladatel může založit roční zprávu, kterou je možné následně elektronicky postoupit, přičemž informace z ní se automaticky sumarizují v roční zprávě předkladatele.
- Pokud je zvolen způsob *Ručně- jednotlivě,* pak subpředkladatel v modulu RZ roční zprávu nevytváří, místo něj založí roční zprávu předkladatel,který vyplní všechny požadované údaje na základě informací, které mu předložili jeho subpředkladatelé.

*Poznámka: Informace z roční zprávy vyplněné způsobem "ručně - jednotlivě" jsou do nadřízené roční zprávy promítány okamžitě po jejich vložení (nikoliv až v okamžiku postoupení viz dále).*

Následně je nutné u každého subpředkladatele vyplnit položku *rozsah RZ.* Jako výchozí hodnota je uveden stav *Neurčeno,* který je nutné přestavit do jednoho z níže uvedených stavů:

- *Úplný rozsah* po nastavení tohoto stavu je danému subpředkladateli zpřístupněn úplný rozsah roční zprávy jak stanoví vyhláška č. 416/2004Sb.. Tento stav je automaticky nastavován u předkladatelů typu: správce kapitoly, kraj, hl. město Praha
- *Zkrácený rozsah* po nastavení tohoto stavu je danému subpředkladateli zpřístupněn zkrácený rozsah roční zprávy jak stanoví vyhláška č. 416/2004Sb.
- *Individuální -* tento stav je přístupný pouze v případě, že daný subpředkladatel je typu organizační jednotka, u nichž je možné nastavit individuální rozsah roční zprávy. Individuální rozsah roční zprávy je možné nastavit v dialogovém okně [OBR. 11,](#page-14-0) které je vyvoláváno stisknutím tlačítka, které je umístěno vpravo od položky "rozsah RZ".

**Upozornění: V okamžiku definice rozsahu RZ u subpředkladatele, systém nepovolí vložit větší rozsah RZ, než je rozsah RZ daného předkladatele. To znamená, že nastavení rozsahu na vyšší úrovni ovlivňuje možnosti nastavení rozsahu RZ na nižších úrovních. Je proto velmi důležité u každého předkladatele nastavit vždy takový rozsah RZ, aby všem jeho subpředkladatelům bylo umožněno (i na té nejnižší úrovní) vyplnit RZ v požadovaném rozsahu.** 

### <span id="page-42-0"></span>**4.5 Kontrola úplnosti roční zprávy**

V průběhu zpracování roční zprávy je možné kdykoliv provést kontrolu její úplnosti. K tomu slouží tlačítko *Kontrola úplnosti* ve spodní části detailového okna roční zprávy (viz také kapitola [3.2\)](#page-5-2).

Kontrola úplnosti prověřuje zda:

- o ve všech přílohách jsou uvedeny požadované hodnoty (ukazatele, které předkladatel nenaplní konkrétní hodnotou, je nutné vyplnit hodnotou nula)
- o v záložce *Stav* je uveden pracovník, který obsah roční zprávy schválil (vyplněny položky: jméno, funkce (upozornění: položka *den* se vyplňuje automaticky při postoupení roční zprávy)
- o jsou postoupeny roční zprávy těch subpředkladatelů, u nichž je nastaven *způsob doplnění* na *Elektronicky (s vyjímkou subpředkladatelů, u nichž je nastaven příznak "nepostoupeno" viz kapitola [3.2.3\)](#page-13-0)*
- o musí být vyplněny ukazatele v jednotlivých přílohách za ty subpředkladatele, u nichž je nastaven *způsob doplnění* na *Ručně-jednotlivě*

### **Výjimka: U předkladatele typu** *organizační jednotka* **není kontrolována příloha č.1, část I. (není ji tedy nutné u těchto typů subpředkladatelů vyplňovat).**

V případě, že kontrola roční zpráva proběhla úspěšně a roční zpráva tedy obsahuje všechny požadované informace, je tato skutečnost indikována v záložce *Stav* a v záložce *Subpředkladatelé* nadřízené roční zprávy (nadřízený orgán má tedy rovněž informace o vámi provedené kontrole).

V opačném případě je uživatel spraven hlášením modulu RZ, z jakého důvodu nebyla kontrola úplnosti úspěšná.

Poznámka: Této funkčnosti je možné využít zejména v případech vyplňování ročních zpráv způsobem *ručně-jednotlivě.*

### <span id="page-42-1"></span>**4.6 Postoupení roční zprávy**

Vlastní postoupení roční zprávy provede uživatel tím, že stiskne tlačítko Odeslat nacházející se ve spodní části detailového okna roční zprávy (viz kapitola [3.2](#page-5-2) ).

Součástí postoupení roční zprávy je i kontrola úplnosti, která je prováděna v rozsahu viz kapitola [4.5.](#page-42-0)

V případě, že roční zpráva obsahuje všechny požadované informace, dojde k jejímu elektronickému postoupení (postoupení je potvrzeno hlášením modulu RZ). V opačném případě k postoupení nedojde (uživatel je spraven hlášením modulu RZ proč postoupení nebylo možné povést).

Upozornění: V případě, že roční zprávu za subpředkladatele vyplnil předkladatel způsobem "ručnějednotlivě", není tato zpráva postupována standardním způsobem (s využitím tlačítka "Odeslat"), ale **automaticky v okamžiku postoupení roční zprávy předkladatele (který ji za subpředkladatele vyplnil). Systém při postoupení roční zprávy předkladatele kontroluje i úplnost ročních zpráv, které**  byly vyplněny způsobem "ručně-jednotlivě" (s výjimkou komentáře, který u nich nemusí být uveden).

### <span id="page-43-0"></span>**4.7 Následná oprava postoupené roční zprávy**

V okamžiku, kdy subpředkladatel postoupí roční zprávu, nemá ji možnost již dále modifikovat.

V systému jsou umožněny dva režimy následných oprav:

- a) nadřízený předkladatel provede opravu údajů v RZ subpředkladatele
- b) postoupená roční zpráva je vrácena k opravě

### ad a)

O případné úpravy roční zprávy je nutné požádat písemnou formou příslušného předkladatele, kterému byla daná roční zpráva postoupena. Pokud i on již roční zprávu postoupil, musí požadavek na úpravu předat dál.

Obecně platí, že opravit roční zprávu může pouze ten předkladatel, který ji dosud nepostoupil dál.

Pro předkladatele typu správce kapitoly, kraj, hlavní město Praha Regionální rada regionu soudržnosti platí výjimka. Tito předkladatelé mohou vlastní roční zprávu a roční zprávy svých subpředkladatelé opravovat i po postoupení své roční zprávy.

Požadovanou úpravu je možné provést tak, že uživatel otevře roční zprávu, ve které má být provedena úprava a změnu provede (otevře příslušnou přílohu a opraví požadovanou hodnotu).

*Poznámka: Nově je možné provádět úpravy i příloze č. 1 a č. 5..* 

Po uložení provedené změny, nebude možné ji již modifikovat. Je možné provést pouze další změnu. Informace o provedených úpravách se nabízí ve všech dotčených ročních zprávách v záložce *Přehled změn* (detailní popis viz kapitola [3.2.4\)](#page-19-0).

*Poznámka: Změněná hodnota je v příloze indikována odlišnou barvou (červenou). Po kliknutí na takto označenou hodnotu, je nabízena detailní informace o změně (datum, původní hodnotu, novou hodnotu).*

ad b)

Vracení roční zprávy lze provést pouze v případě:

- 1) že se jedná o elektronicky postoupenou roční zprávu
- 2) předkladatel, kterému byla daná roční zpráva postoupena, svou roční zprávu dosud nepostoupil

Vrácení je umožněno provést nabídkou, která je umístěna u jednotlivých záznamů v seznamu subpředkladatelů (viz kapitola [3.2.3\)](#page-13-0).

Pokud je provedeno vrácení, systém automaticky odečte hodnoty dané roční zprávy z ukazatelů roční zprávy předkladatele. Vrácená roční zpráva se jeví z pohledu systému jako by byla nepostoupená. Subpředkladatel následně provede potřebné úpravy a roční zprávu opět postoupí.

**Příloha č. 1 Import subpředkladatelů** - **formát zdrojového souboru**

### **Základní popis**

Formát souboru je definován následovně :

- název ani přípona nejsou definovány
- znaková sada Windows 1250
- uložen ve formátu ANSI
- soubor bude obsahovat 1 až n vět proměnné délky
- každá věta :
	- musí mít strukturu definovanou viz níže
	- musí být umístěna na zvláštním řádku
- oddělovač mezi položkami: tabelátor (hex 9)
- zvláštní znak pro konec souboru se neuvádí
- číselné údaje, které nemají definovaný počet desetinných míst se zapisují bez desetinného oddělovače a pokud není v poznámce k údaji uvedeno jinak i bez levostranných nul

**Upozornění: Stává se, že jako první řádek v souboru je uváděn název jednotlivých sloupců (např.**  "Typ subpředkladatele", "Název subpředkladatele" atd). Což je špatně! Soubor musí být tvořen **pouze daty!!**

### **Struktura vět**

Jednotlivé položky, které tvoří strukturu věty, jsou definovány níže. V případě, že konkrétní položka není naplněna žádnou hodnotou, pak není uvedeno nic (je však nutné zachovat oddělovače, které danou položku ohraničují).

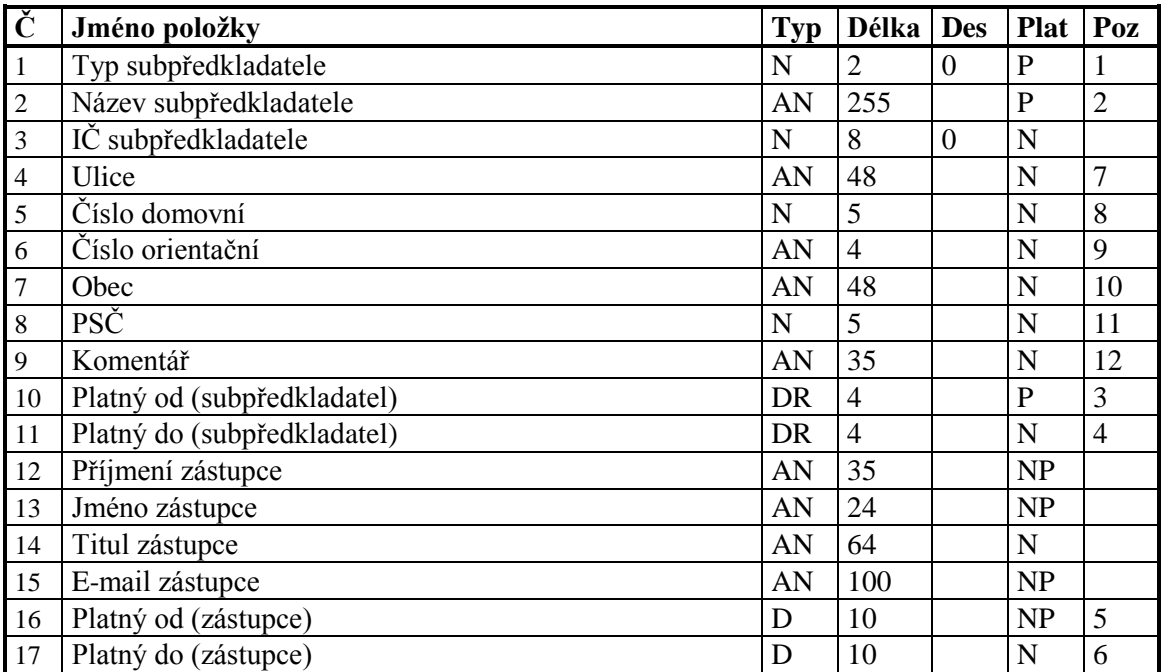

Přehled položek, které je možné importovat a jejich struktura jsou uvedeny v následující tabulce.

### **Vysvětlivky ke sloupcům:**

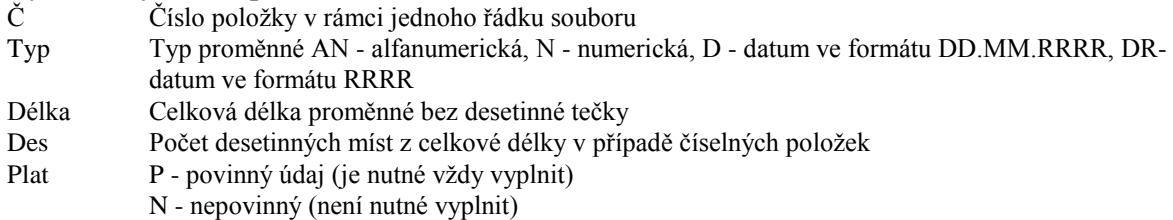

NP - je nutné vyplnit vždy, pokud je naplněna jiná položka s platností NP Poz Číslo poznámky příslušné k položce

### **Poznámky k řádkům:**

1 Tato položka je řešena formou číselníku. Každému typu subpředkladatele odpovídá číselná hodnota. Ve vstupní struktuře se uvádí pouze číselná hodnota nikoliv text. Do systému je možné vložit tyto typy subpředkladatelů:

*Typ -* položka udává typ předkladatele, modul RZ nabízí tyto základní typy předkladatelů:

- 1. správce kapitoly
- 2. organizační složka státu
- 3. příspěvková organizace státu
- 4. územní finanční orgán
- 5. státní fond
- 6. jiné právnické osoby zřízené k plnění úkolů veřejné správy zvláštním právním předpisem (dále jen PO zřízené zákonem)
- 7. právnické osoby zřízené na základě zvláštního právního předpisu, které hospodaří s veřejnými prostředky (dále jen PO zřízené na základě zákona)
- 8. kraj
- 9. hl. město Praha
- 10. obec
- 11. statutární město
- 12. městská část hl. města Prahy
- 13. městský obvod statutárního města
- 14. příspěvková organizace územně samosprávného celku
- 15. organizační jednotka
- 16. Regionální rada regionu soudržnosti
- 17. Městys
- 2 Oficiální název subpředkladate.
- 3 Zde se uvádí rok, za který bude moci daný subpředkladatel v systému vytvořit první roční zprávu. Systém nepovolí vložit nižší hodnotu než 2002 a vyšší hodnotu než 2100.
- 4 Zde se uvádí rok, za který bude moci daný subpředkladatel v systému vytvořit poslední roční zprávu. Systém nepovolí vložit nižší hodnotu než 2002 a vyšší hodnotu než 2100. Pokud není uvedena hodnota, vkládání ročních zpráv není omezeno.
- 5 Zde se uvádí datum (ve formátu DD.MM.RRRR), od kterého bude mít zástupce přístup do systému. Systém nepovolí vložit nižší hodnotu než 01.01.2002 a vyšší hodnotu než 01.01.2100.
- Hodnota zde uvedená musí být rovna nebo vyšší jak hodnota z položky "Platný od (subpředkladatel)". 6 Zde se uvádí datum (ve formátu DD.MM.RRRR), do kterého bude mít zástupce přístup do systému.
- Systém nepovolí vložit nižší hodnotu než 01.01.2002 a vyšší hodnotu než 01.01.2100. Pokud není uvedena hodnota, přístup není omezen.

Tato hodnota musí být uvedena vždy, pokud u subpředkladatele je vyplněna položka "Platný do (subpředkladatel)".

Hodnota zde uvedená musí být rovna nebo vyšší jak hodnota z položky "Platný do (subpředkladatel)".

- 7 Název ulice a veřejného prostranství je slovní prostorový identifikátor standardního prvku prostorové identifikace "ulice a veřejné prostranství". Standardní prvek prostorové identifikace "ulice a veřejné prostranství" je vymezen v kap. 3 Standardu ISVS k prostorové identifikaci. Název ulice a veřejného prostranství je určen obcí.
- 8 Číslo domovní je číselný prostorový identifikátor standardního prvku prostorové identifikace "stavební objekt". Standardní prvek prostorové identifikace "stavební objekt" je vymezen v kap. 3 Standardu ISVS k prostorové identifikaci.

Číslo domovní je datový prvek, který je složen z číselného označení druhu čísla domovního a čísla popisného nebo evidenčního.

9 Číslo orientační je číselný prostorový identifikátor standardního prvku prostorové identifikace "stavební objekt", pokud jde o stavební objekt, který je označen číslem orientačním. Standardní prvek prostorové identifikace "stavební objekt" je vymezen v kap. 3 Standardu ISVS k prostorové identifikaci.

Číslo orientační je přidělováno rozhodnutím obecního úřadu.

Číslo orientační je jedinečné pouze v rámci ulice nebo veřejného prostranství.

10 Název obce je slovní prostorový identifikátor standardního prvku prostorové identifikace "obec". Standardní prvek prostorové identifikace "obec" je vymezen v kap. 3 Standardu ISVS k prostorové identifikaci.

Název obce je určen při vzniku obce (sloučením nebo oddělením). Může být změněn rozhodnutím obce se souhlasem Ministerstva vnitra.

- 11 Poštovní směrovací číslo datový prvek pro číslicové vyjádření směrovacích údajů, zajišťující dodávání zásilek do objektu v ČR, nebo samostatné poštovní směrovací číslo přidělené organizaci.
- 12 Volný text dle potřeby předkladatele

# **Příloha č. 2 Přehled uživatelů FKVS**

### **Základní popis**

Systém IS FKVS umožňuje hromadně zjistit informace o svých subpředkladatelích pomocí objektu "Přehled uživatelů" v úvodním okně systému (okno A).

Kliknutím na ikonu "Přehled uživatelů" se zobrazí detailové okno, které umožní uživateli dle zadaných podmínek zjistit potřebné informace o subpředkladatelích a jejich případný export do textového tvaru (notepad) nebo tabulkového procesoru (MS Excel).

#### **Detailové okno – Přehled uživatelů FKVS**

V tomto okně má uživatel možnost na záložce "Zadání" nadefinovat pomocí "rolovátek" a "zaškrtávátek" podmínky pro naplnění výsledného seznamu uživatelů. Aktivovat nastavené výběrové podmínky je možné s pomocí tlačítka "Zobrazit výsledek". Po stisknutí tohoto tlačítka systém vyhodnotí nadefinované zadání a zobrazí výsledek do stejného okna.

Mezi zadáním a výsledkem lze poté přepínat a ověřit si správnost výsledku dle zadání (záložky "Zadání" a "Výsledek"). Obrázek níže je příkladem zadání podmínek pro naplnění seznamu v záložce "Zadání".

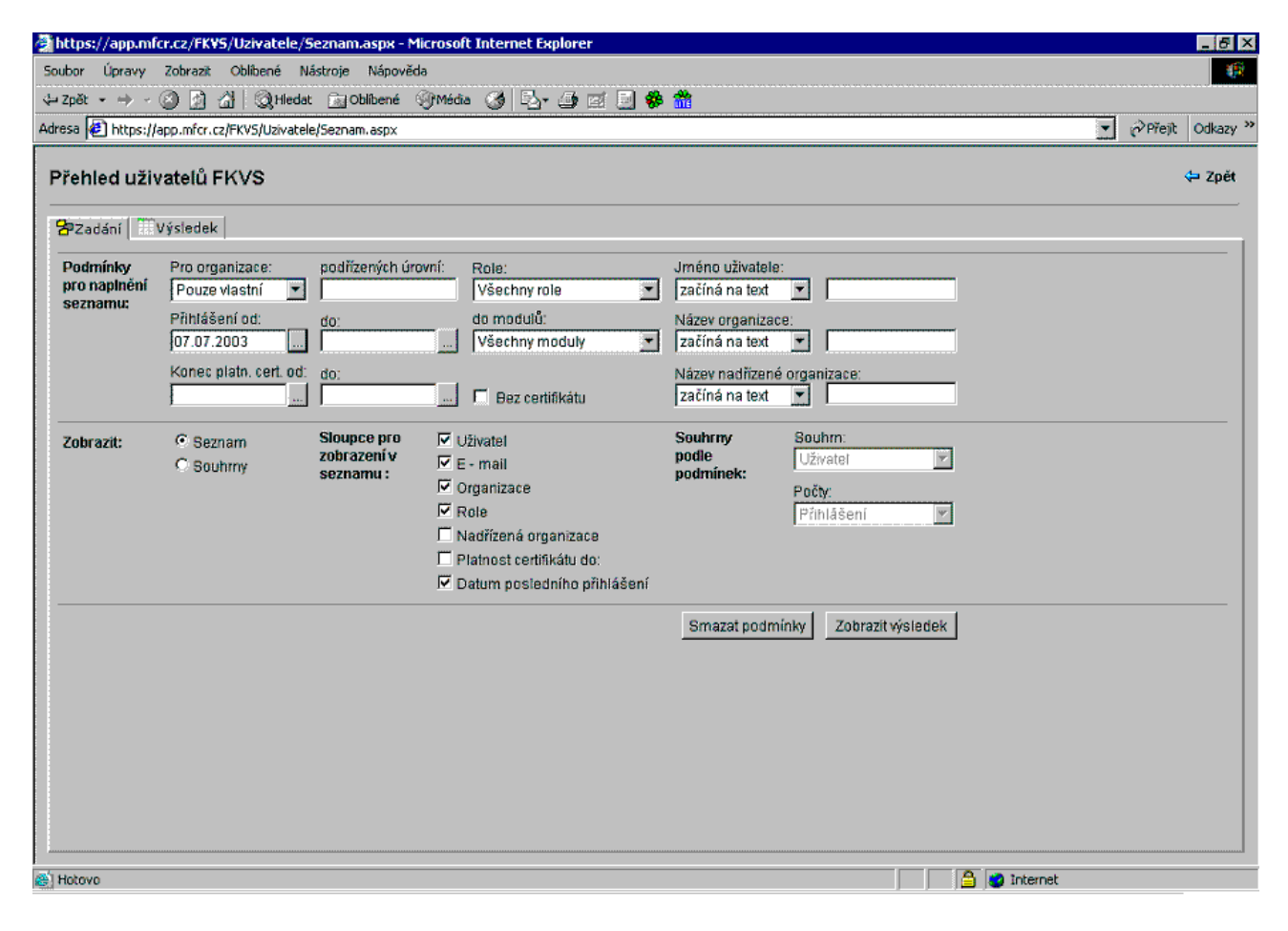

**OBR. 26 – Detailové okno přehled uživatelů – záložka Zadání**

### *Záložka Zadání*

*Záložka* slouží k nadefinování podmínek pro naplnění seznamu.

### *Sekce -Podmínky pro naplnění seznamu :*

*Pro organizace –* zde lze pomocí "rolovátka" zvolit organizace, pro které se provede výběr uživatelů *Role –* v tomto poli je umožněn výběr uživatelů podle přidělené role v systému *Jméno uživatele –* umožňuje výběr uživatelů v případě, známe-li jména nebo jejich část

*Přihlášení od/do –* po nastavení časového intervalu je umožněn výběr uživatelů,kteří byli v daný okamžik přihlášeni do systému

*do modulů –* provede se filtr uživatelů podle vybraného modulu IS FKVS

*Název organizace –* umožňuje výběr uživatelů dle názvu organizace

*konec platn. cert. od/do –* umožňuje výběr uživatelů dle doby platnosti certifikátu

*bez certifikátu –* umožňuje výběr těch uživatelů,kteří nemají dosud vygenerovaný certifikát pro přístup do systému

*název nadřízené organizace –* umožňuje výběr uživatelů v případě,známe-li název jejich nadřízené organizace

### *Sekce - Zobrazit*

*Seznam –* při označení této volby a stisknutím funkčního tlačítka "Zobrazit výsledek" systém vygeneruje tabulku, jejímž obsahem budou sloupce označené "zaškrtávátky" v položce *Sloupce pro zobrazení v seznamu* viz OBR. 21.

*Souhrny –* touto volbou lze vygenerovat tabulku, jejímž obsahem budou hodnoty nadefinované v položce *"Souhrny podle podmínek".*Pokud uživatel zvolí zobrazit souhrny,systém mu automaticky v záložce "*Zadání"* nabídne k nadefinování podmínek jen možnosti "*Souhrn"* a *"Počty"* ,a *"Sloupce pro zobrazení seznamu"* zůstanou nepřístupné.Po nadefinování zobrazení je opět nutné stisknout funkční tlačítko "*Zobrazit výsledek"*.

Záložka "Zadání" obsahuje dále funkční tlačítko "Smazat podmínky". Toto tlačítko slouží k hromadnému vymazání uživatelem nastavených podmínek pro naplnění seznamu.

### *Záložka Výsledek*

V této záložce se zobrazuje výsledek dotazu definovaného v záložce *Zadání viz* OBR. 23.*.* 

Obsah výsledné tabulky se dále může (pomocí funkčního tlačítka "Export" v pravé dolní části) zpracovat pomocí tabulkového procesoru MS Excel nebo v textové formě.

Po zvolení ("zatrhnutí") typu exportu a stisknutím tlačítka "Export" bude mít uživatel k dispozici příslušný formát souboru.

Výslednou tabulku je možné rovněž třídit a to kliknutím na titulek příslušného sloupce (dochází k přepínání mezi sestupným/vzestupným tříděním a to dle hodnot daného sloupce). .

*Poznámka: V případě volby Souhrny (záložka Zadání, sekce Zobrazit) systém nabízí možnost zobrazit výsledné informace pomocí grafu.Jsou nabízeny základní typy grafů (např. sloupcový, koláčový, čárový atd.). Rovněž je možné zvolit výstupní formát a to:*

- *Excel s možností následné úpravy*
- *Obrázek - bez možnosti další editace*

**MF - informační systém finanční kontroly ve veřejné správě**

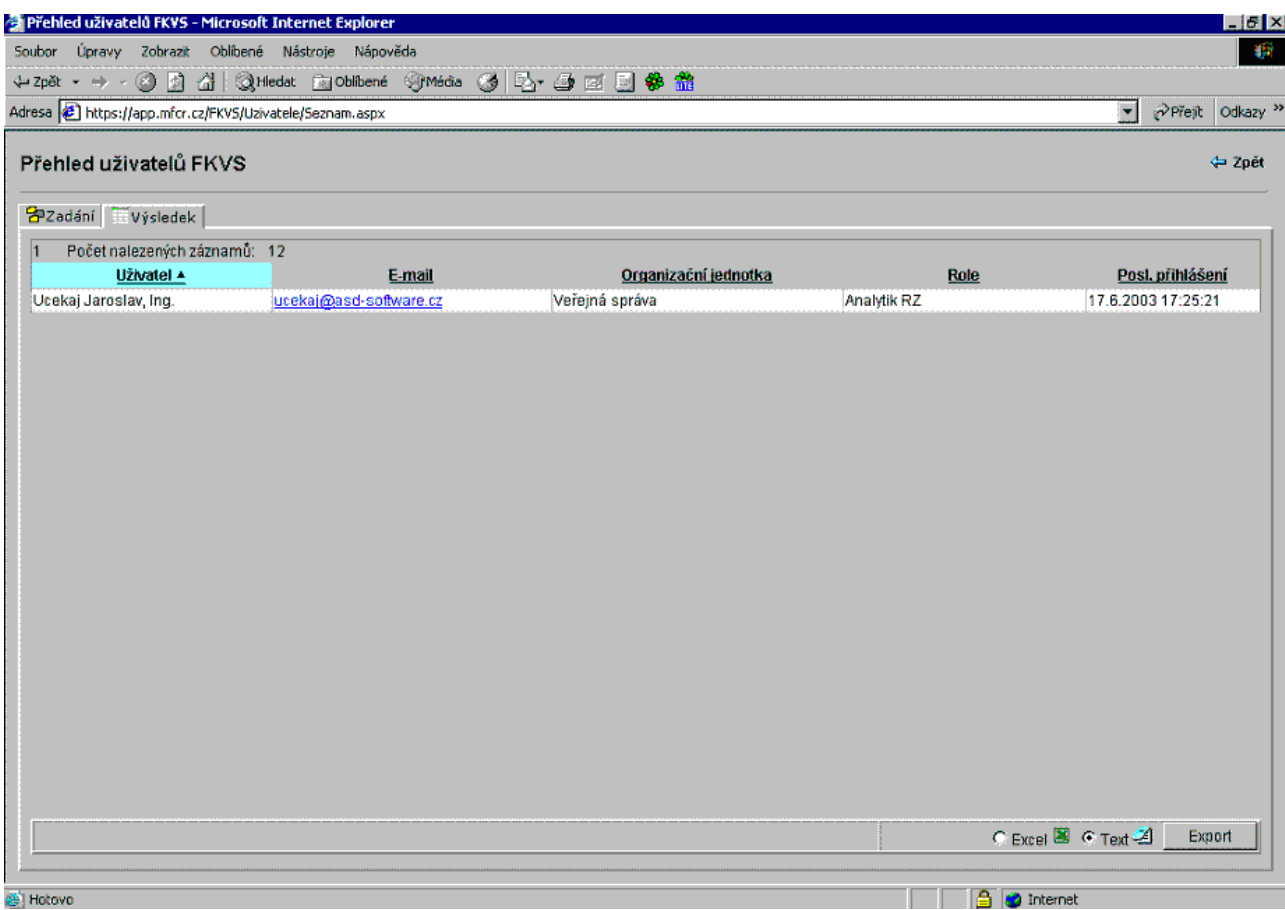

**OBR. 27 – Detailové okno přehled uživatelů – záložka Výsledek**

**Příloha č. 3 Přímý přístup do RZ**

### **Přímý přístup do ročních zpráv umožňuje řešitelům ostatních informačních systémů, zapracovat odkaz na roční zprávy, které jsou v systému FKVS vytvářeny v souladu se zákonem č. 320/2001 Sb.**

Pro přímý přístup do RZ platí následující pravidla:

- o přímý přistup může využít pouze subjekt, který je v Modulu ročních zpráv založen
- o přístupová práva (modifikace/čtení) odpovídají výchozímu nastavení ve vlastním modulu ročních zpráv a stavu roční zprávy (zda je postoupena či nikoliv)
- o vždy je nabízena pouze naposledy vytvořená roční zpráva (pokud tedy uživatel vyplňoval RZ za roky 2003, 2004, bere se v úvahu pouze RZ za rok 2004)

Adresa pro přímý přístup je následující: https://app.mfcr.cz/mrz/direct.aspx

### **Technologický postup**

1. Krok

V okamžiku, kdy uživatel aktivuje přímý přístup, bude vyzván k výběru osobního certifikátu, který má být použit pro přihlášení do systému (v případě, že uživatel má pouze jeden certifikát a má přednastaveno, že tento certifikát má být automaticky použit, pak tento krok nenastane).

2. Krok

V případě, že systém zjistí, že daný uživatel je v MRZ založen jako zástupce několika předkladatelů, systém nabídne dialogové okno, ve kterém musí uživatel nejprve zvolit roční zprávu, kterou chce otevřít (viz [OBR. 28\)](#page-54-0).

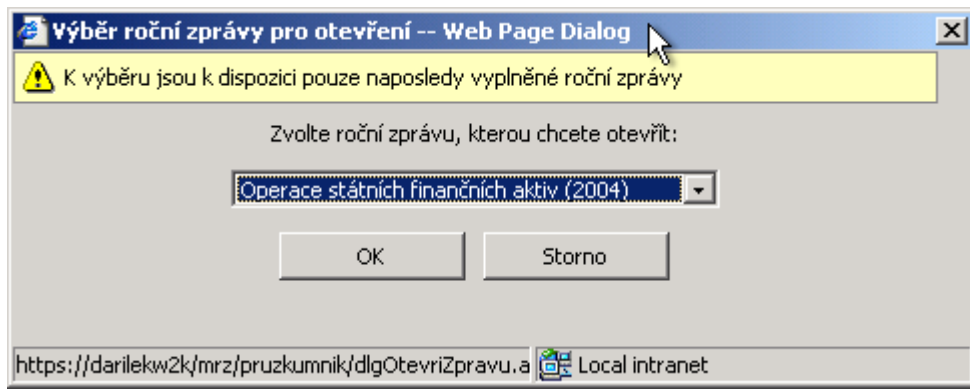

**OBR. 28 Výběr roční zprávy** 

### <span id="page-54-0"></span>3. Krok

Systém odevře detailové okno roční zprávy a uživatel zde může pracovat v rozsahu svých přístupových práv a stavu dané roční zprávy.